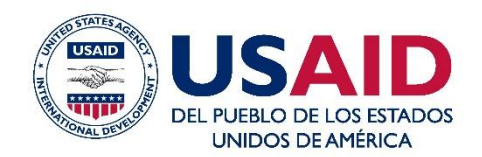

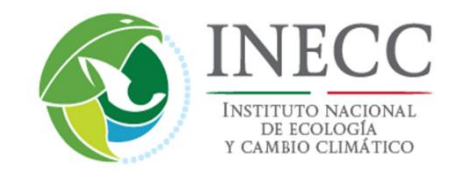

# **Guía del Usuario de MOVES-México**

# PROGRAMA PARA EL DESARROLLO DE EMISIONES BAJAS EN MÉXICO (MLED).

CONTRATO: AID-523-C-11-00001

#### 31 de enero de 2016

Este informe fue elaborado por Tetra Tech ES Inc. para la Agencia de los Estados Unidos para el Desarrollo Internacional.

#### AVISO LEGAL

Las opiniones expresadas en esta publicación no reflejan necesariamente la opinión de la Agencia de los Estados Unidos para el Desarrollo Internacional ni la del Gobierno de los Estados Unidos.

www.mledprogram.org

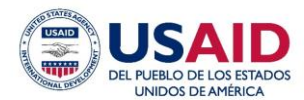

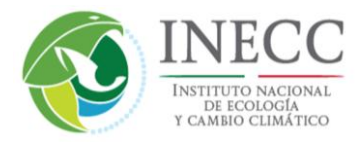

## **Guía del Usuario de MOVES-México**

**El presente estudio fue elaborado por Eastern Research Group, Inc. Los autores principales son Allison DenBleyker y John Koupal bajo la supervisión de Cynthia Menéndez y Ricardo Troncoso de WWF, , en el marco del Programa para el Desarrollo Bajo en Emisiones de México (MLED), patrocinado por la Agencia de los Estados Unidos para el Desarrollo Internacional (USAID), bajo el contrato "AID-523-C-11-00001" implementado por Tetra Tech ES Inc.**

**Para mayor información, contacte a: [info@mledprogram.org](mailto:info@mledprogram.org)**

**www.mledprogram.org**

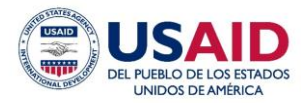

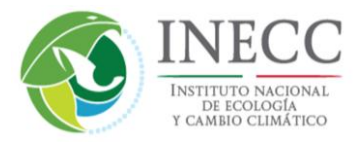

## **Guía del Usuario de MOVES-México**

#### **Tabla de Contenidos**

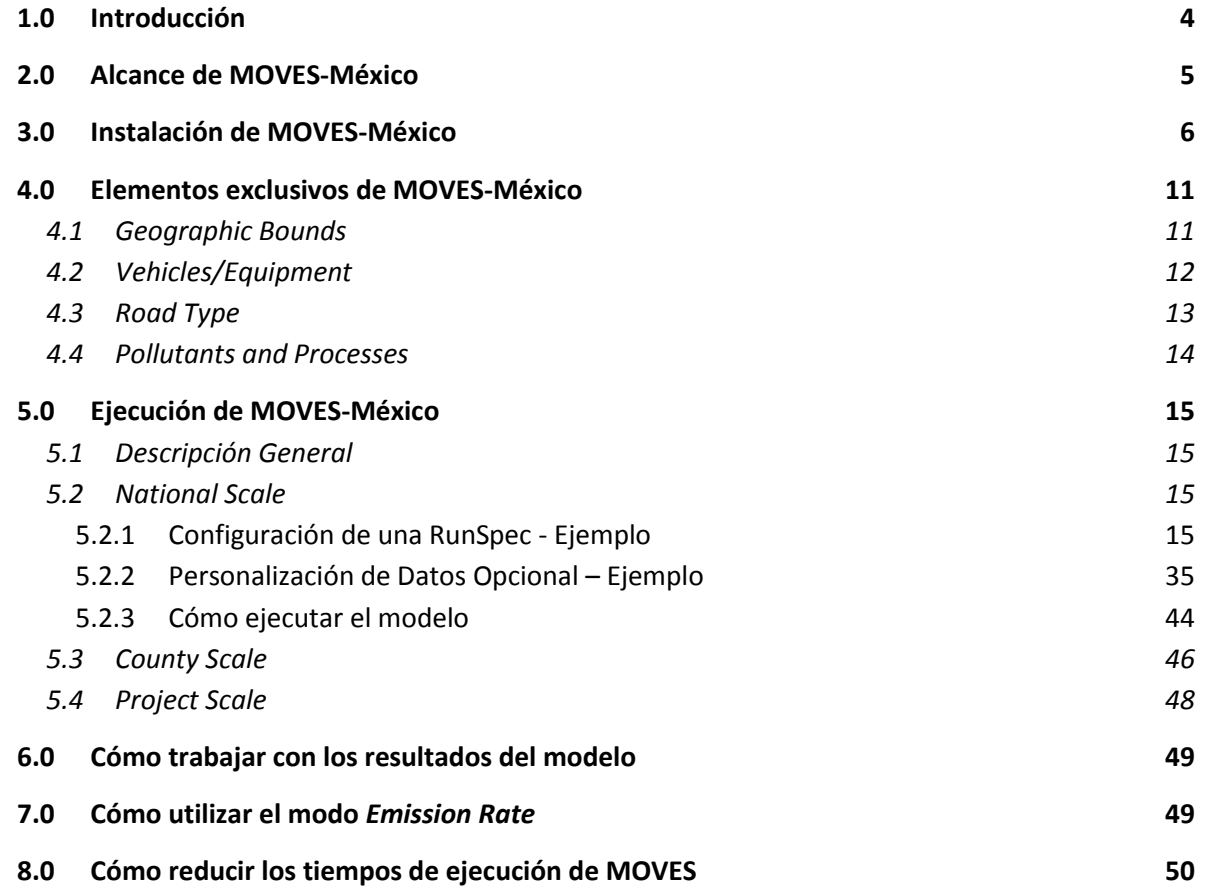

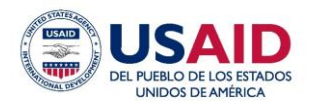

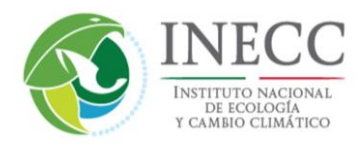

## **1.0 Introducción**

La Agencia de los Estados Unidos para el Desarrollo Internacional, USAID, a través del Programa para el Desarrollo Bajo en Emisiones de México, MLED, en colaboración con el Instituto Nacional de Ecología y Cambio Climático, INECC, presentan esta guía para el uso del modelo MOVES-México como resultado del trabajo de colaboración para la adaptación del modelo MOVES a condiciones nacionales.

Este documento proporciona una guía acerca de cómo usar MOVES-México, una versión del modelo para el cálculo de emisiones vehiculares MOVES2014a de EPA de Estados Unidos adaptado para México. La metodología para adaptar MOVES2014a a México y las recomendaciones para mejorarlo se analizan en un informe separado, y su alcance general se resume en la siguiente sección. Esta guía se diseñó como un adjunto a los documentos que los usuarios de U.S MOVES consultan para correr MOVES2014a, los cuales también necesitarán consultar los usuarios de MOVES-México. Estos documentos son los siguientes:

- 1. *MOVES2014a User Guide* (EPA-420-B-15-095, noviembre de 2015), también conocido como *U.S. MOVES Users Guide*, proporciona una descripción general de MOVES2014a y las instrucciones básicas paso por paso para navegar a través de la interfaz de usuario gráfica (GUI), ejecutar corridas y producir resultados del proceso. El documento está publicado en el sitio Web MOVES de EPA de Estados Unidos y se puede descargar directamente desde este vínculo: <http://www3.epa.gov/otaq/models/moves/documents/420b15095.pdf>
- 2. *MOVES2014a User Interface Reference Manual* (EPA-420-B-15-094, noviembre de 2015) proporciona más detalles que la Guía del Usuario y aporta información para usuarios avanzados. El documento está publicado en el sitio Web MOVES de EPA de Estados Unidos y se puede descargar directamente desde este vínculo: <http://www3.epa.gov/otaq/models/moves/documents/420b15094.pdf>

El enfoque de este documento es proporcionar instrucciones básicas para instalar y utilizar MOVES2014a, así como resaltar las áreas que son exclusivas para la implementación de MOVES en México. A lo largo de esta guía del usuario, se hace referencia directa a los capítulos de U.S. MOVES *User Guide* y de *User Interface Reference Manual* para indicar dónde se encuentra disponible información adicional acerca de MOVES. La Sección 2 analiza el alcance de MOVES-México; la Sección 3 explica cómo instalar el modelo; la Sección 4 proporciona una introducción para la interfaz de usuario gráfica (GUI) de MOVES y resalta lo que es exclusivo para México; la Sección 5 aborda cómo ejecutar MOVES, incluyendo las diversas opciones de ejecuciones y el trabajo con los resultados. Las últimas tres secciones se refieren a recomendaciones para procesar e interpretar los resultados del modelo, así como para mejorar el tiempo de cómputo invertido en las corridas.

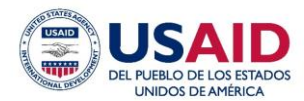

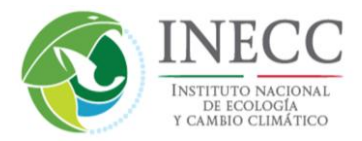

## **2.0 Alcance de MOVES-México**

MOVES se desarrolló en Estados Unidos para reemplazar el modelo de emisiones vehiculares MOBILE, y la primera versión oficial del modelo se publicó en 2010. MOVES produce estimados de emisiones para todas las fuentes vehiculares que circulan en vialidades, para una amplia gama de contaminantes criterio, gases de efecto invernadero y contaminantes tóxicos. Desde entonces, MOVES se actualizó hasta llegar a la versión actual, MOVES2014a, que también incluye fuentes de emisiones fuera de las vialidades, tales como equipo de construcción y agrícola. MOVES se utiliza en Estados Unidos principalmente para desarrollar el Inventario Nacional de Emisiones de Estados Unidos y para las modelaciones que se requieren en la Ley de Aire Limpio de Estados Unidos, tales como los inventarios del Plan de Implementación Estatal (SIP, por sus siglas en inglés) y análisis de conformidad para la transportación. Las principales funciones de MOVES son las siguientes:

- Con MOVES es posible producir dos tipos de resultados: *Inventory*, que muestra el total de emisiones para áreas geográficas específicas, o *Rates*, que produce tasas de emisión en forma de emisiones/distancia; MOBILE, en cambio, producía únicamente tasas de emisión.
- MOVES puede operar en tres escalas geográficas: *National*, que estima las emisiones en el nivel del país, estado o municipio con base en los datos ya ingresados en la base de datos estándar; *County*, útil para análisis regionales, que requiere que el usuario ingrese los datos básicos del parque vehicular y la actividad; o *Project*, que calcula las emisiones en ubicaciones "*hot spot*" delimitadas, tales como intersecciones, autopistas o terminales de autobuses.
- MOVES incorpora los datos más recientes y robustos sobre emisiones de automóviles y camiones medidos durante la década pasada. Las fuentes de datos incluyen programas de inspección para automóviles y camiones ligeros, así como sistemas portátiles de medición de emisiones (*PEMS*, sus siglas en inglés) para camiones pesados. Para ingresar los datos en MOVES, también se usaron los resultados de programas de investigación enfocados en entender el impacto de las propiedades del combustible en las emisiones, emisiones de partículas (PM, en inglés) en gasolina y emisiones de hidrocarburos por evaporación (HC).
- Las tasas de emisiones en MOVES se caracterizan con modos operativos basados en potencia lo que da más flexibilidad para calcular las emisiones sobre distintos patrones de conducción, tal como congestionado vs. sin congestión.

Los objetivos para desarrollar MOVES-México consistieron en utilizar la misma estructura y funcionalidad del modelo que la versión de MOVES en Estados Unidos, para las emisiones en vialidades. Para lograr esto, MOVES-México se desarrolló como una base de datos estándar nacional para México que puede funcionar directamente con el software existente U.S. MOVES2014a. Esta base de datos debe reemplazar la base de datos estándar nacional

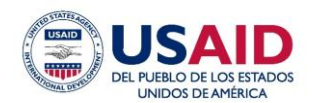

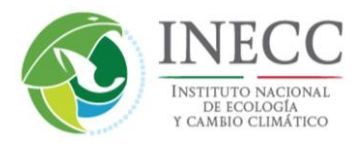

estadounidense que se proporciona cuando el modelo se descarga desde el sitio Web de EPA de Estados Unidos. No se modificó el software MOVES2014a, de tal forma que tanto software como las herramientas técnicas proporcionadas por la EPA de Estados Unidos son confiables para los usuarios de MOVES-México también. Al utilizar una base de datos estándar nacional para México los usuarios de MOVES-México pueden calcular las emisiones a escala nacional, estatal o municipal de múltiples años sin necesidad de proporcionar datos. El modelo estándar también puede servir como fundamento para los usuarios que deseen utilizar *County Scale* de MOVES para mejorar los inventarios locales con datos específicos, o incluso para modelar "*hot spot*" utilizando la función *Project Scale* de MOVES. **El componente de MOVES que corresponde a equipos que operan fuera de carreteras (non road) no se ha actualizado para México y no producirá cálculos válidos para México; los usuarios en México deben ignorar este elemento de MOVES por el momento.** 

Recopilar una base de datos estándar nacional para México requirió: a) obtener datos totales nacionales sobre el parque y actividad vehiculares, tales como número de vehículos por tipo, kilómetros recorridos, distribución de edad y velocidades; b) factores para asignar la población de vehículos y la actividad a escala municipal; c) localizar datos sobre meteorología, combustibles, así como programas de verificación vehicular, y d) actualizar las tasas de emisión para reflejar las diferencias significativas existentes entre los estándares de Estados Unidos y México. Los datos y métodos usados para llenar la base de datos de MOVES-México se describen en el informe técnico. Este documento comprende la instalación del modelo en la Sección 3; una descripción general de MOVES-México en la Sección 4, y detalles sobre la configuración y ejecución de MOVES en la Sección 5.

### **3.0 Instalación de MOVES-México**

MOVES-México consiste en una base de datos para México que funciona directamente con MOVES2014a. Por lo tanto, el primer paso es descargar MOVES2014a desde el sitio Web de EPA: [http://www3.epa.gov/otaq/models/moves/#downloading-2014a.](http://www3.epa.gov/otaq/models/moves/#downloading-2014a) Si no cuenta con ellos, debe instalar previamente Java y MySQL en su computadora. Después de descargar el instalador, ejecute el archivo **MOVES2014a-Setup-20151201.exe** y siga las instrucciones en la pantalla para completar la instalación. Durante el proceso de instalación, MOVES le indicará que seleccione un directorio de datos MySQL. Es importante que guarde o recuerde la ubicación de este directorio debido a que ahí es donde se necesita guardar la base de datos de México que se describe en el siguiente paso. Una ubicación común para el directorio de datos MySQL es C:\MySQL\data, aunque el instalador puede sugerir una ruta más larga que usted puede aceptar o rechazar, y establecer su propia ruta del archivo. Muchos usuarios de MOVES encuentran que es útil guardar un acceso rápido en el escritorio hacia su directorio de datos MySQL.

El segundo paso es descargar la base de datos de MOVES específica para México. ERG proporcionó el archivo comprimido **movesmexdb20151028.zip** en el sitio web<ftp://ftp.erg.com/> (nombre de usuario *movesmexico* y clave *Move44Mexico*). La fecha incrustada en este nombre de archivo – 28 de octubre de 2015, se configuró para coincidir con la fecha de la base de datos estadounidense más reciente, que es el fundamento de la base de datos de MOVES-México. Debe

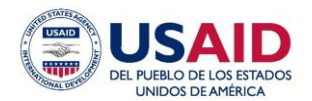

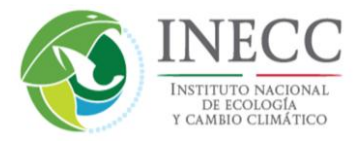

descargar el archivo, descomprimirlo y moverlo a su directorio de datos MySQL. Tenga cuidado de que su software de archivo no introduzca un directorio adicional "movesmexdb20151028" cuando descomprima esta base de datos – por ejemplo:

Correcto: C:\MySQL\data\movesmexdb20151028\agecategory.frm Incorrecto: C:\MySQL\data\movesmexdb20151028\movesmexdb20151028\agecategory.frm

El paso final es configurar MOVES2014a para que lea la base de datos de México en vez de la base de datos estadounidense. Primero, abra la GUI de MOVES2014a desde el menú inicio, haciendo clic en el icono del escritorio o mediante la línea de comandos. En la barra del menú superior, haga clic en *Settings*, después haga clic en *Configure MOVES*.

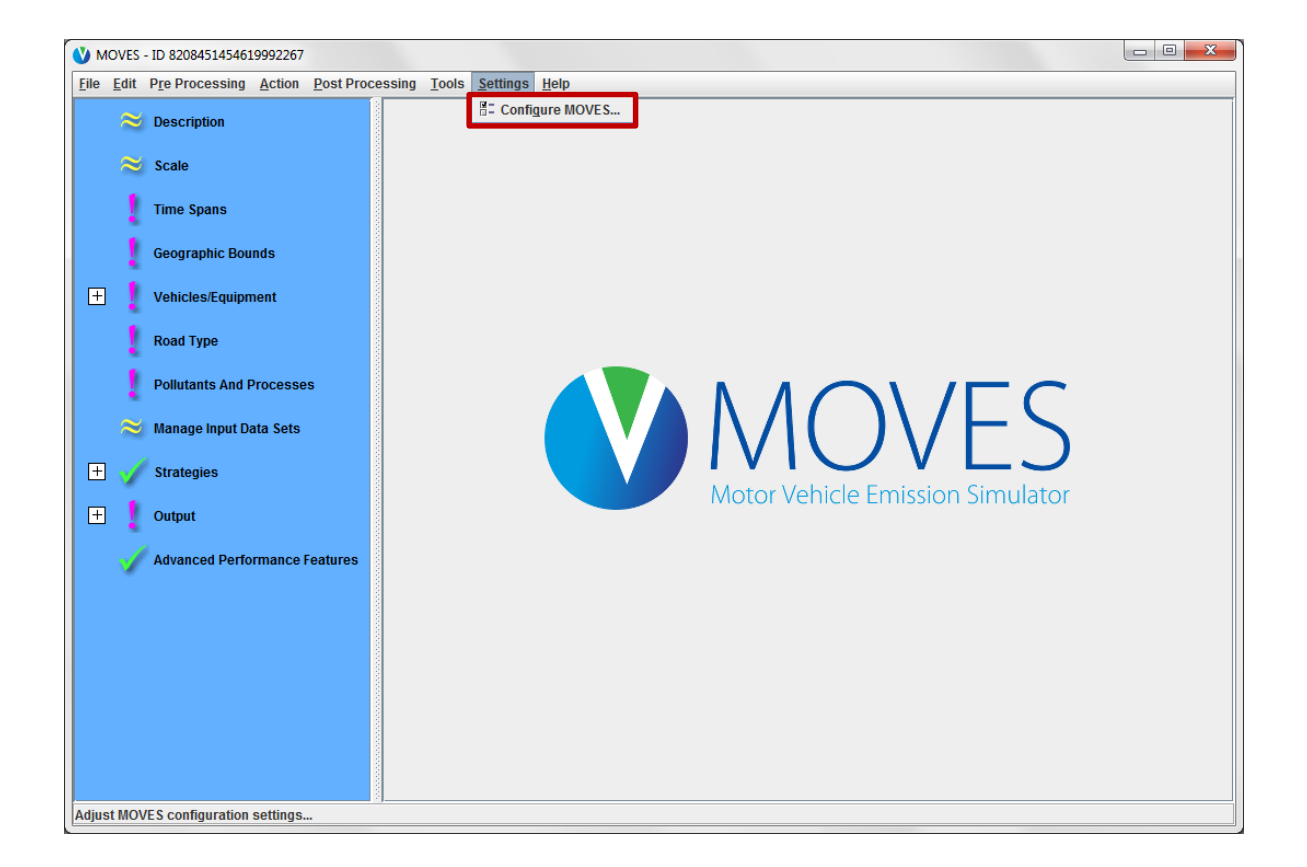

Esta acción abrirá una ventana emergente *Configure MOVES*, mostrada a continuación. Haga clic en el menú desplegable adyacente a *Default Database* para revelar la lista de todas las bases de datos MySQL localizadas en el directorio de datos MySQL. De manera predeterminada, MOVES2014a lee la base de datos estadounidense **movesdb20151028.**

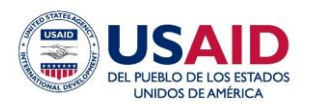

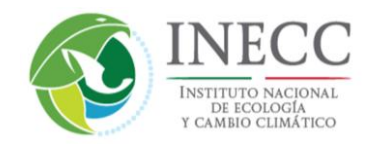

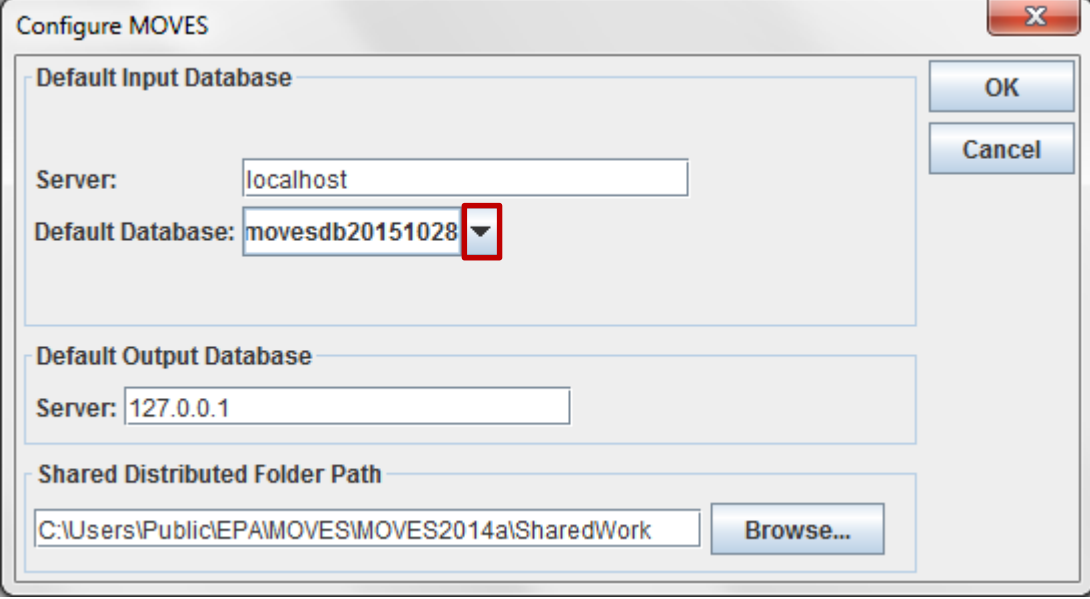

Use la barra de desplazamiento si es necesario para encontrar la base de datos de México llamada **movesmexdb20151028**, haga clic en seleccionar y después haga clic en **OK**.

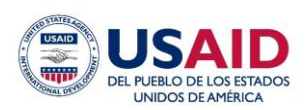

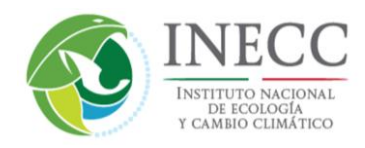

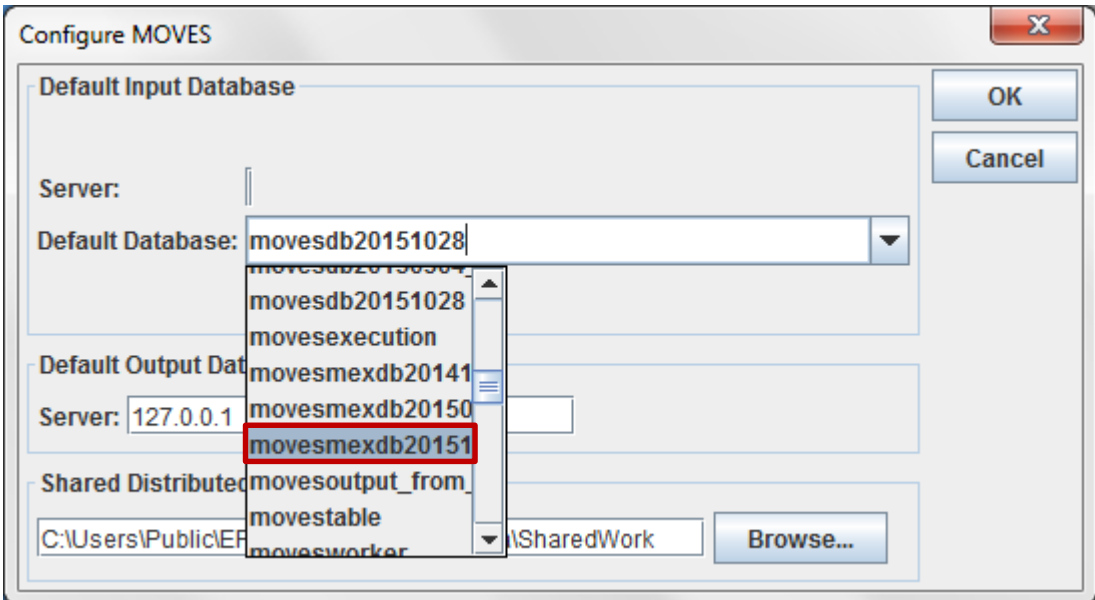

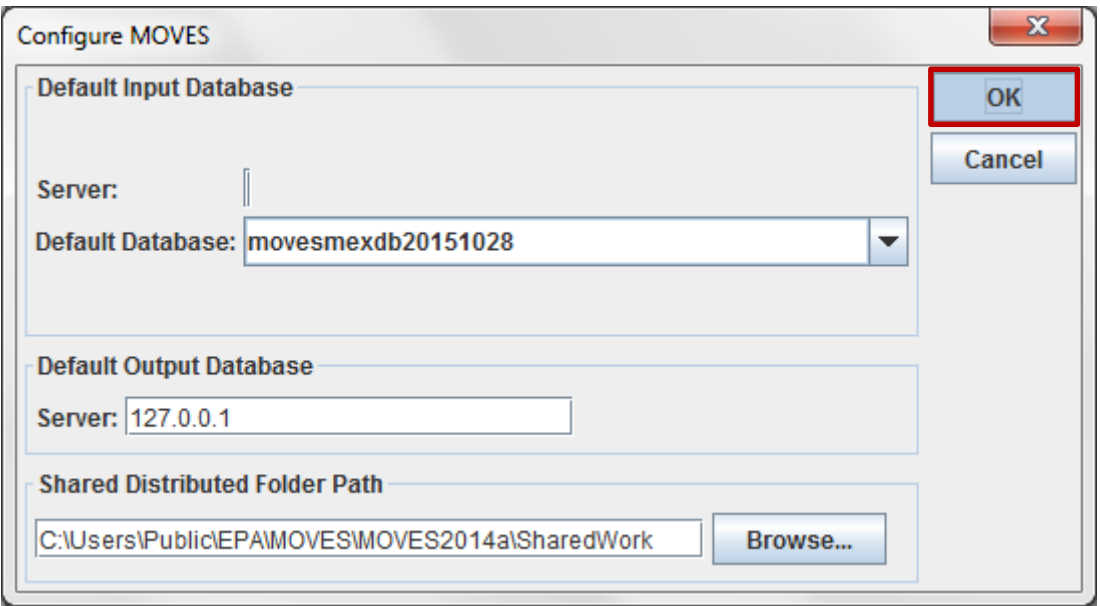

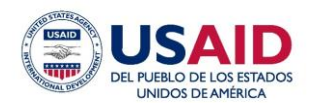

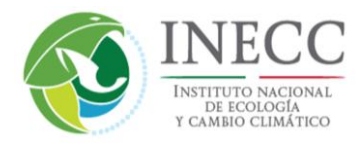

En este punto, la GUI parece que se congela durante unos momentos; esto es razonable debido a que MOVES realiza verificaciones en la nueva base de datos. Cuando la configuración está completa, se cierra la ventana de *Configure MOVES*. Finalmente, es importante que cierre y vuelva a abrir la GUI de MOVES. Para cerrar la GUI, haga clic en la X roja en la esquina superior derecha de la pantalla. Este paso actualizará las listas de combustibles y vehículos, etcétera, de tal forma que las opciones en el panel de la GUI sean específicas para México.

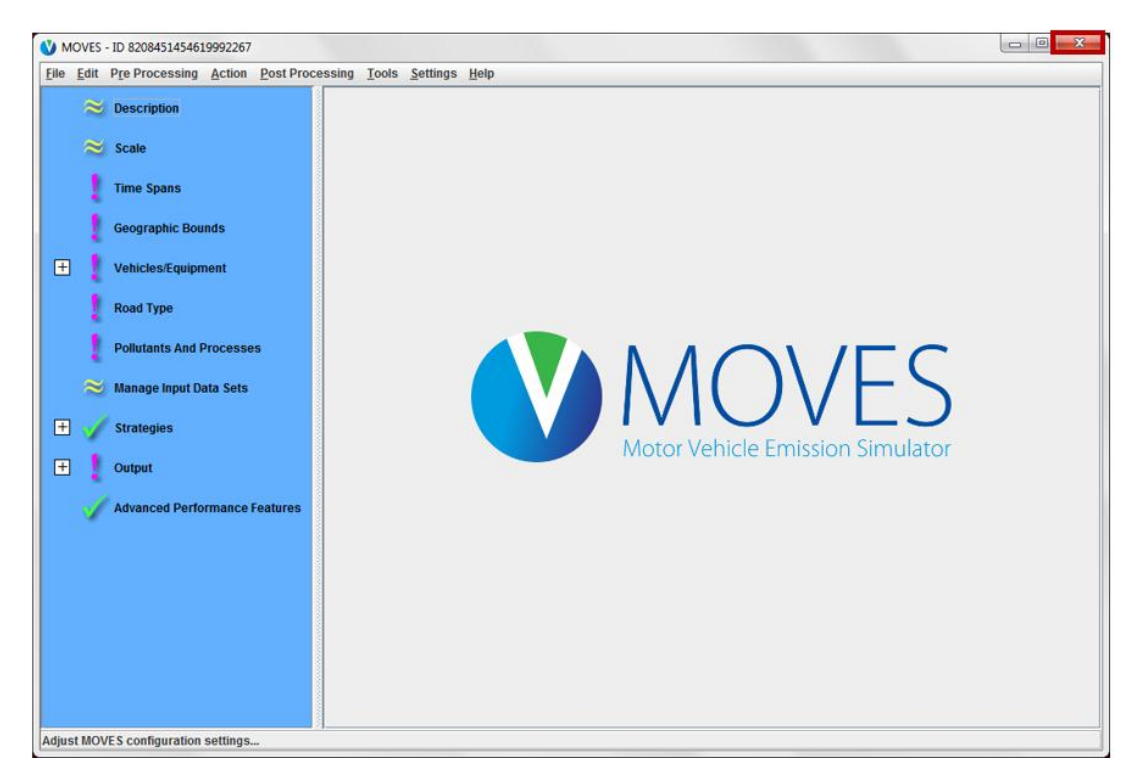

A partir de este momento, cada vez que se abra MOVES apuntará a la base de datos de México.

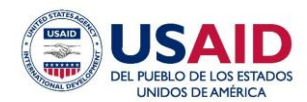

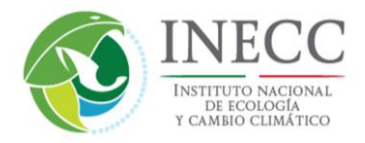

## **4.0 Elementos exclusivos de MOVES-México**

El Capítulo 1 de la *U.S. MOVES User Guide* y la *User Interface Reference* proporcionan una descripción general de cada opción en la GUI. Esta sección resalta únicamente lo que es exclusivo acerca de MOVES-México. Las partes específicas de la interfaz de MOVES que difieren para México son las siguientes secciones del Panel de Navegación: (1) *Geographic Bounds*, (2) *Vehicles/Equipment*, (3) *Road Type* y (4) *Pollutants and Processes*.

#### **4.1** *Geographic Bounds*

Como se estableció en la Sección 2, MOVES tiene tres escalas – *National*, *County* y *Project*. La Tabla 1 muestra las opciones geográficas para cada una de estas escalas. Para ejecutar *National Scale*, puede correr la totalidad de México como una sola área, o uno o más estados o municipios dentro de una sola corrida. En contraste con *National* Scale, las escalas *County* y *Project* se pueden correr para sólo un municipio o un dominio personalizado por corrida (*Custom Domain*). La opción de dominio personalizado en MOVES no se usa con frecuencia y se espera que la mayoría de los usuarios de MOVES-México no la utilicen. Para obtener más información sobre esto, consulte el Capítulo 4 de U.S. MOVES *User Guide*.

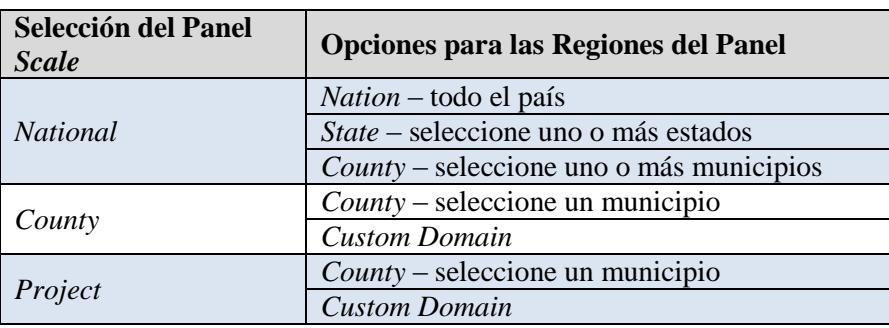

#### **Tabla 1: Elecciones de Región en el Panel Geographic Bounds**

La única diferencia entre MOVES de Estados Unidos y de México respecto a los límites geográficos es que *County* corresponde a los municipios en lugar de referirse a los condados estadounidenses. La toma de pantalla siguiente muestra el panel de una corrida de *National* Scale con la opción *County* llena con los estados y municipios de México. Observe que los acentos y símbolos no se incluyen en los nombres debido a que la GUI no puede abrir un archivo de entradas guardado (o "RunSpec" para ejecutar una especificación) con estos caracteres.

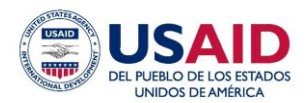

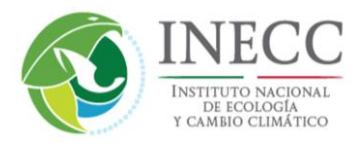

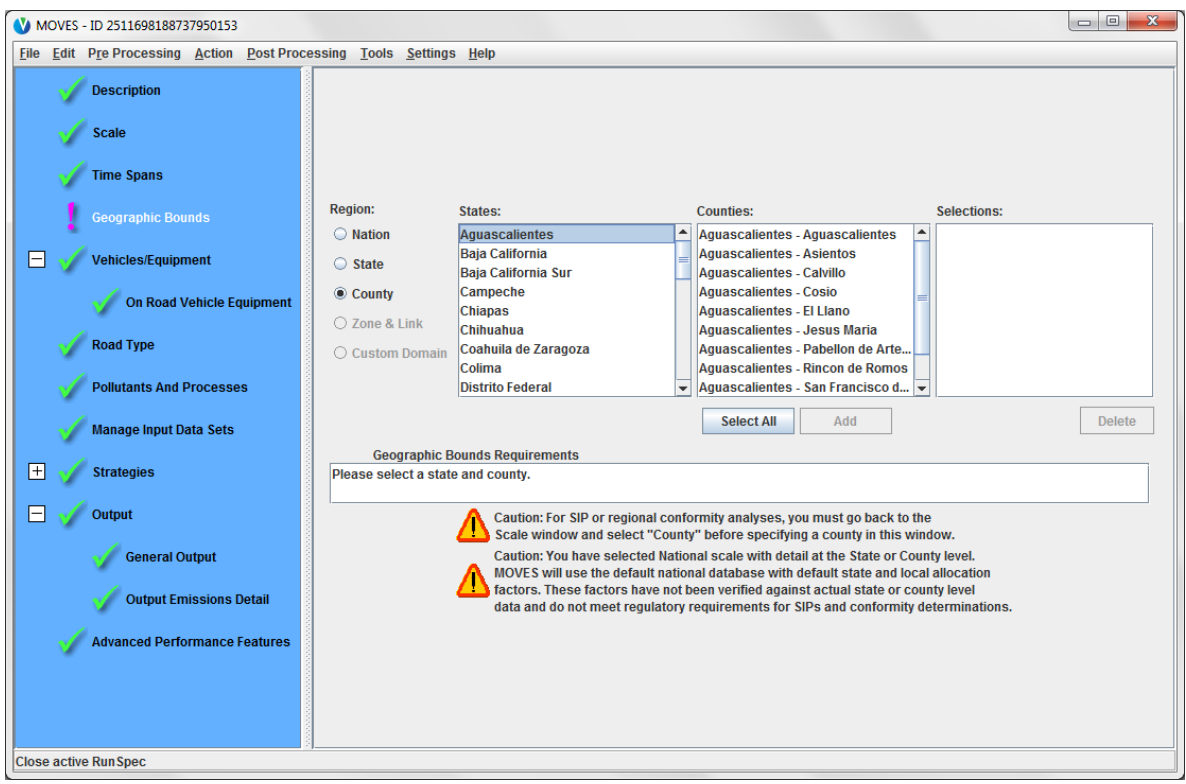

#### *4.2 Vehicles/Equipment*

La siguiente porción de la GUI de MOVES-México que difiere de la versión estadounidense es el panel *Vehicles/Equipment*. La Tabla 2 enumera las clases de vehículos en MOVES, conocidas como "*source use types*" (o "*source types*"), y cómo se relacionan con la clasificación de vehículos en México para la cual el INECC proporcionó datos. La comparación más sencilla es para motocicletas, pues se encuentran en ambas clasificaciones. Los vehículos de México clasificados como Passenger Car o Taxi están combinados y se representan por un solo *source type* de MOVES, *Passenger Car*. De manera similar, las categorías mexicanas de *Buses* y *Microbus/Midibus* se combinan y se representan por el *source type Transit Bus*. Las categorías vehiculares mexicanas restantes se homologaron en múltiples *source types* de MOVES, como se muestra a continuación en la Tabla 2. En los casos en que fue necesario homologar las clases de vehículos de México a múltiples *source types*, la tabla muestra el porcentaje correspondiente a cada *source type* (consulte el informe técnico de MOVES-México para ver la explicación de cómo se determinaron estos porcentajes). Cuatro *source types* estadounidenses que no aparecen en la tabla no se utilizaron en la base de datos para México, porque no se encontraron en los datos vehiculares de México: autobús interurbano, autobús escolar, camiones de basura y casas rodantes. Estos cuatro tipos no están visibles en el panel *Vehicle/Equipment* para MOVES-México.

La Tabla 2 también muestra la identificación numérica (*Source Type ID*) asociada con cada *source type*. Como se establece en la Sección 6, MOVES utiliza estos códigos numéricos en las bases de datos de entrada y de salida para los parámetros del modelo (incluyendo estados,

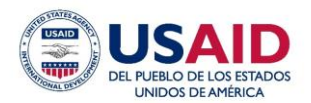

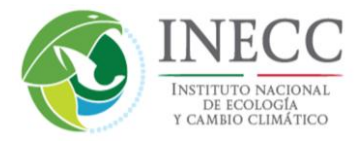

municipios, contaminantes y procesos de emisión) para un proceso de modelado más eficiente. Una clave para entender los códigos numéricos se encuentra en el Apéndice A del *MOVES2014a User's Guide* (*MOVES Onroad Decoder*).

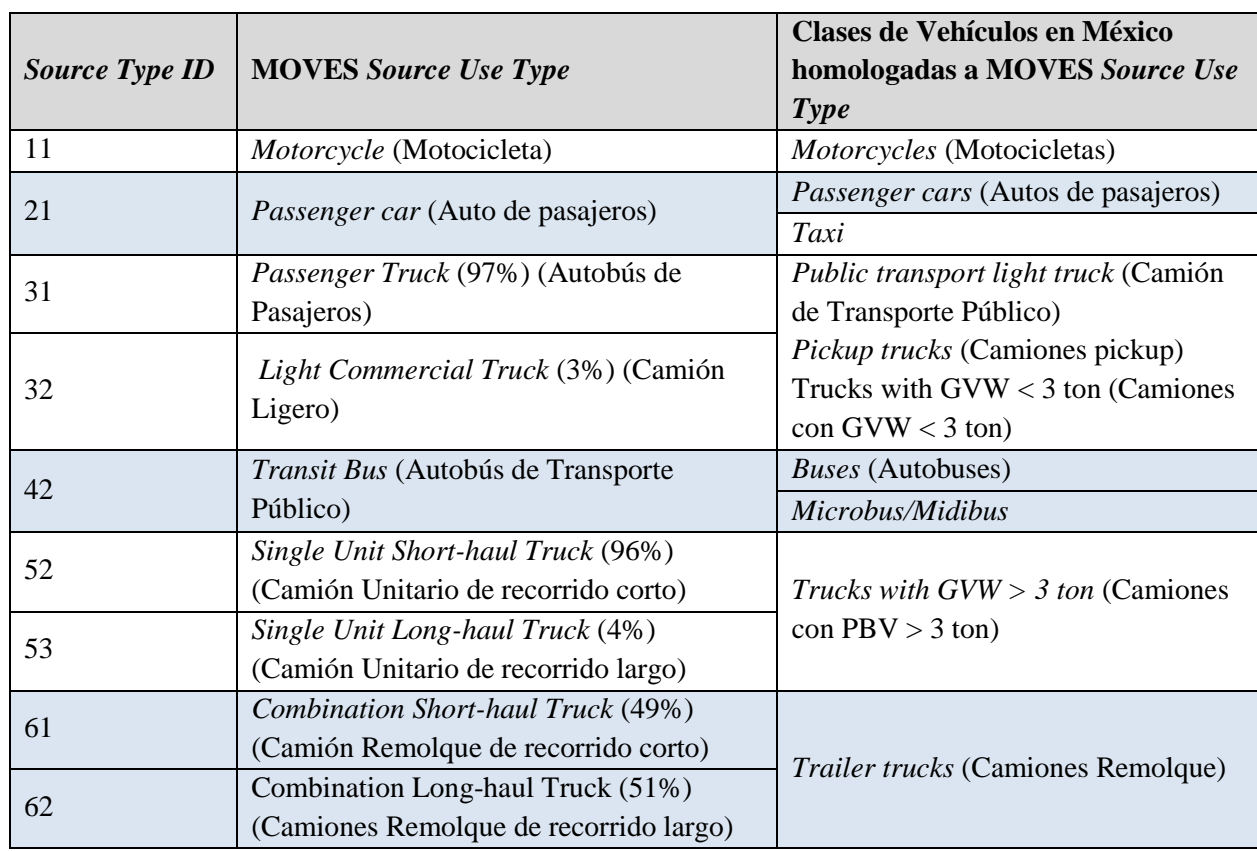

#### **Tabla 2: Clases de Vehículos en México homologadas a los Tipos de Fuente en MOVES**

#### *4.3 Road Type*

Otro elemento de MOVES-México que difiere de U.S. MOVES *User Guide* es la definición de los tipos de vialidades. Si bien MOVES-México utiliza los mismos tipos de vialidades que U.S. MOVES, la homologación de las designaciones de vialidades de México hacia estos tipos de vialidades es exclusivo para México. La Tabla 3 muestra los cinco tipos de vialidades enumeradas en el panel *Road Type* de la GUI (junto con el código numérico usado en las bases de datos de entrada y de salida, *RoadTypeID*), y su descripción. El tipo de vialidad *Off-Network* únicamente incluye emisiones del escape en el arranque y emisiones evaporativas en reposo; se excluyen las emisiones de ralentí extendido debido a que esta condición es exclusiva de Estados Unidos.

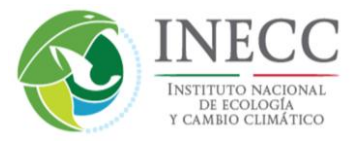

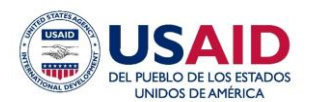

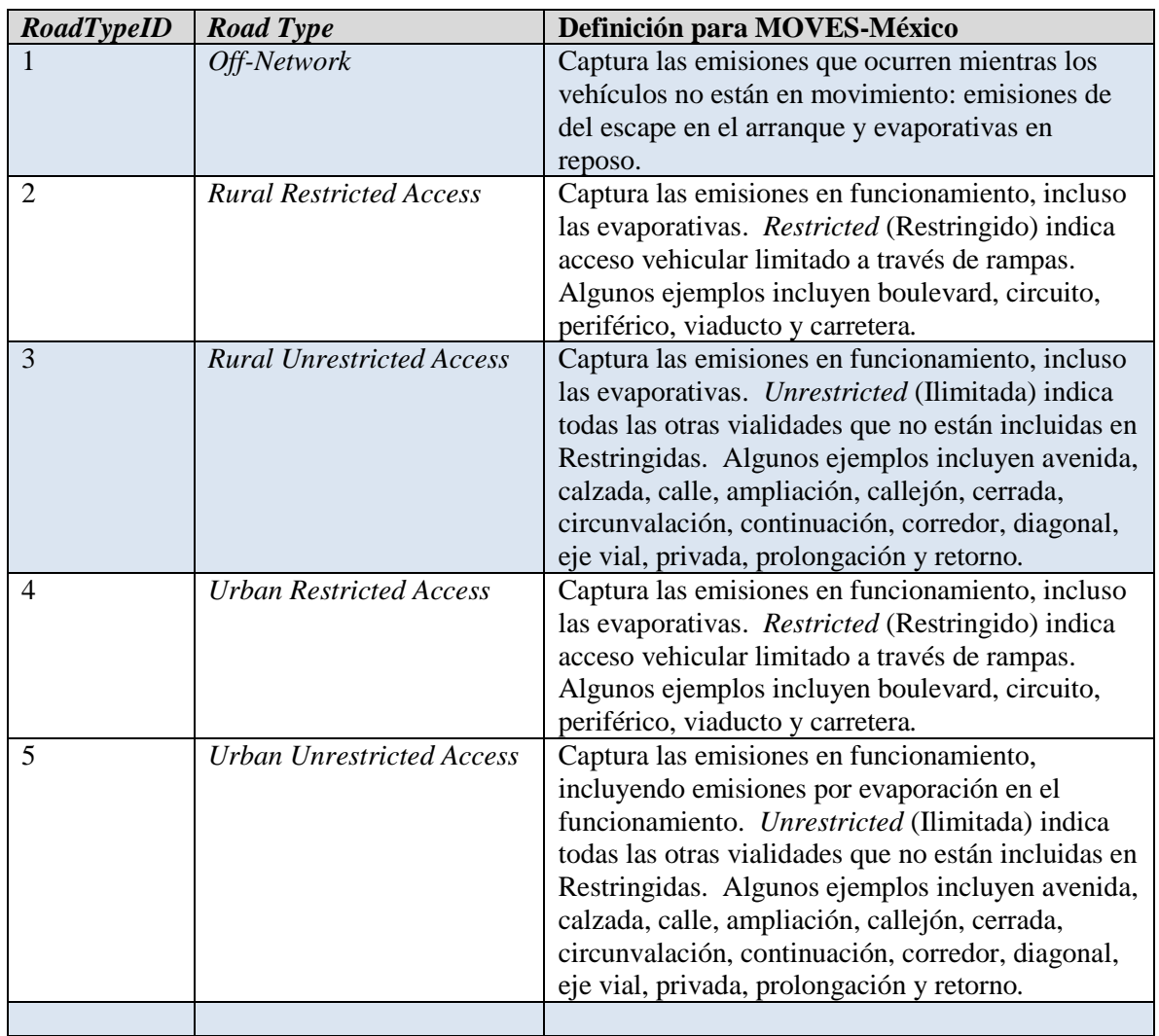

#### **Tabla 3:** *Road Types* **disponibles en el panel** *Road Type*

#### *4.4 Pollutants and Processes*

El último panel de navegación de la GUI que difiere para México es el panel *Pollutants and Processes*. MOVES-México incluye todos los procesos de emisión de Estados Unidos, excepto *Extended Idle Exhaust*, *Crankcase Extended Idle Exhaust* y *Auxiliary Power Exhaust*, debido a que estas emisiones están todas asociadas con *hotelling*, una actividad exclusiva de Estados Unidos. Estos tres procesos de emisión no aparecen en la GUI de MOVES-México.

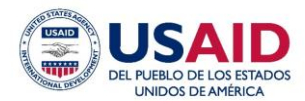

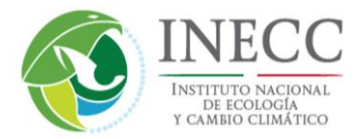

## **5.0 Ejecución de MOVES-México**

#### **5.1 Descripción General**

Todas las corridas de MOVES requieren seleccionar (1) la escala y (2) el modo de cálculo, en el panel *Scale* de la GUI. El modo de cálculo *Inventory* genera emisiones (en unidades de masa) en un área geográfica específica durante un periodo específico (por ejemplo, kilogramos de  $NO<sub>X</sub>$ por día en Aguascalientes), mientras que el modo *Rate* genera tablas de búsqueda de los factores de emisión (por ejemplo, gramos/milla de  $NO<sub>X</sub>$ ) entre una amplia gama de condiciones de temperatura, grupos (*bins*) de velocidad de vehículos, hora del día, etc. Una corrida en modo *Inventory* es el enfoque más común y es más simple que una corrida de MOVES en modo *Rate*, a partir del cual las tablas de factores de emisión se utilizan para desarrollar inventarios de emisiones detallados fuera de MOVES. Un ejemplo de aplicación de una corrida de MOVES en modo *Rate* sería utilizar las tablas de factores de emisión en conjunto con datos provenientes de un modelo de demanda de recorrido para calcular los inventarios de emisiones por "enlace" o segmento de vialidad.

Como se mencionó previamente en las Secciones 2 y 3, una de las primeras elecciones que debe hacer un usuario que ejecute MOVES es la escala de corrida del modelo – *National*, *County* o *Project*. Las tres siguientes subsecciones se dedican a cada una de estas escalas. La subsección *National Scale* se explica con más detalle debido a que ésta no se abordó detalladamente en el *U.S. MOVES User Guide* como las escalas *County* o *Project*. Proporcionamos un ejemplo detallado de cómo configurar un archivo *RunSpec* de *National Scale* con instrucciones paso a paso, incluyendo cómo sustituir cualquier tipo de dato en la base estándar utilizando los importadores de datos del modelo. Las instrucciones para el usuario de *County Scale* y *Project Scale* se describen más detalladamente en la documentación de MOVES de Estados Unidos y su funcionalidad no cambia para MOVES-México.

#### **5.2 National Scale**

No se requieren entradas de datos para una corrida de *National Scale*, pero existe la opción de actualizar cualquier número de las tablas de datos predeterminados. Esta sección proporciona instrucciones rápidas sobre cómo configurar una nueva corrida de MOVES y la forma en que se puede actualizar opcionalmente la tabla de suministro de combustible para una corrida de *National Scale*. El mismo procedimiento para sustituir el suministro de combustible estándar se puede aplicar para otras tablas de datos.

#### **5.2.1 Configuración de una RunSpec - Ejemplo**

Antes de introducir cualquier dato local en MOVES, la mejor práctica es llenar completamente un archivo RunSpec. Al llenar un RunSpec antes de importar los datos, los filtros de la GUI le pueden ayudar para proporcionar el nivel de detalle adecuado en sus datos para una corrida en particular. Aquí proporcionamos un ejemplo que estimará las emisiones de NOx para los autos de pasajeros a gasolina en el municipio de Canales, Durango, de las 8 a las 9am para un día típico entre semana en el mes de julio de 2013.

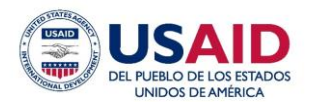

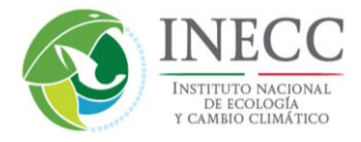

Primero, arranque la GUI y haga clic en *Description* en el panel de navegación. En el cuadro de texto blanco, puede ingresar opcionalmente una descripción de su corrida que será trasladada a la base de datos de salida de MOVES y es útil para rastrear el propósito o alcance de una corrida determinada.

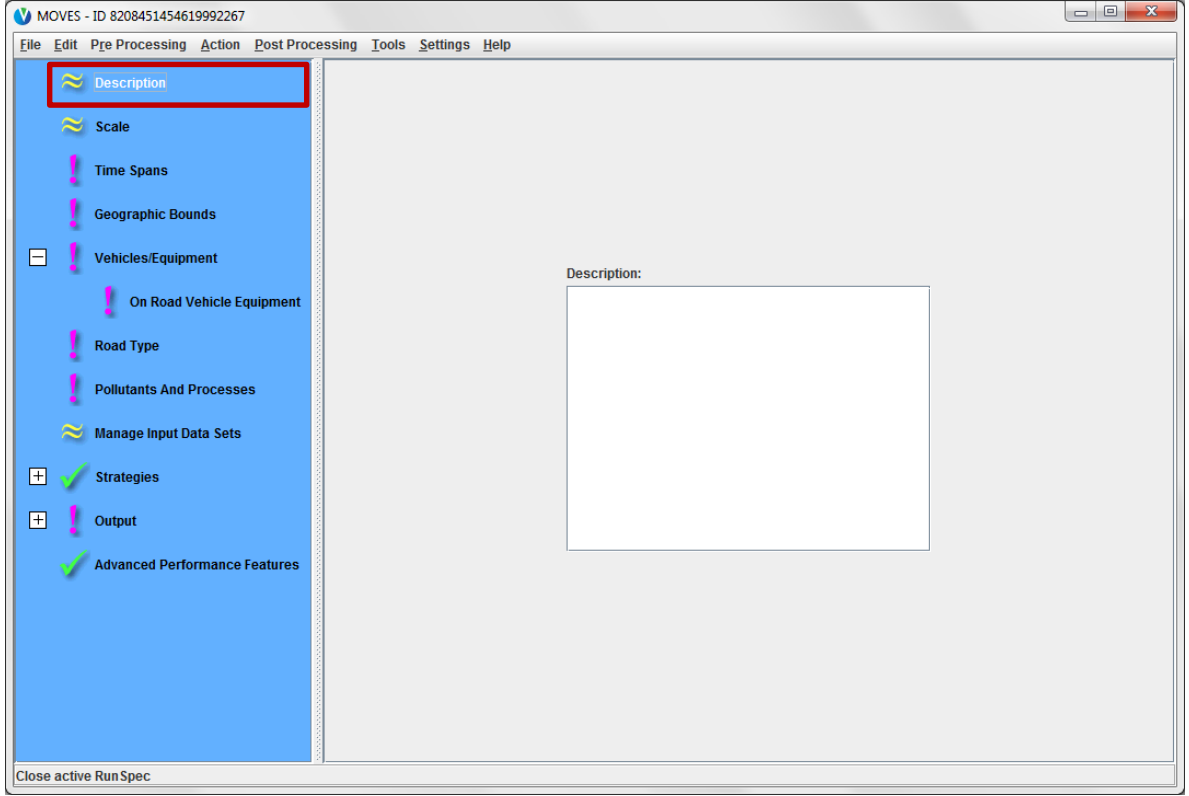

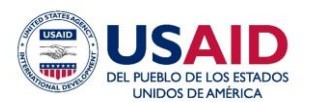

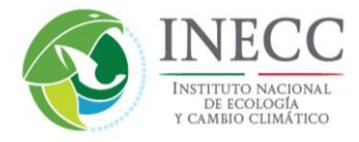

#### Después, haga clic en el panel *Scale*. Seleccione *Onroad* (*Nonroad* no funciona en MOVES-México), *National* e *Inventory*.

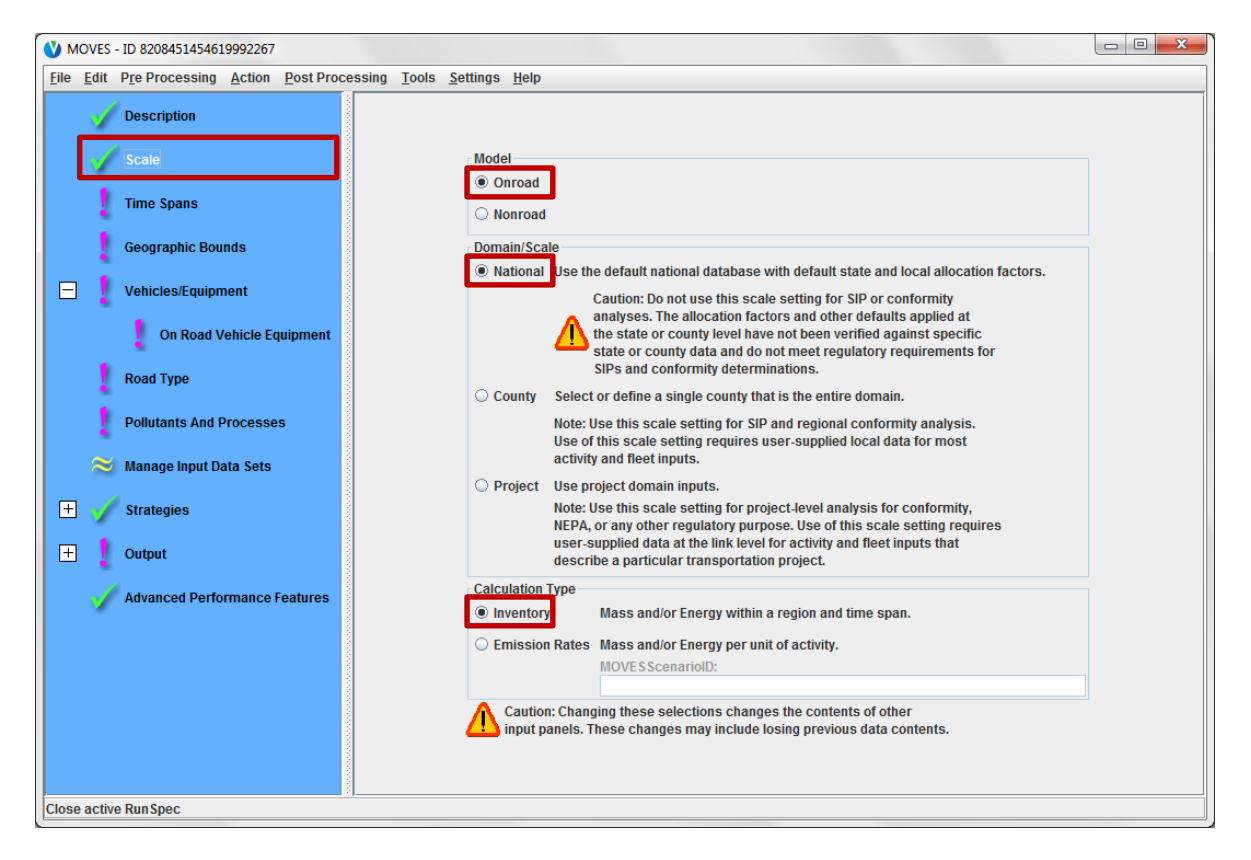

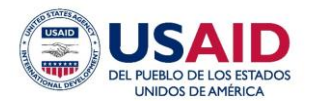

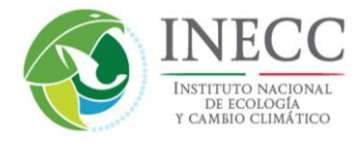

Después haga clic en el panel *Time Spans*. Existen cuatro subpáneles con opciones – *Time Aggregation Level, Years, Months, Days* y *Hours*. Debajo de *Time Aggregation Level*, seleccione *Hour*.

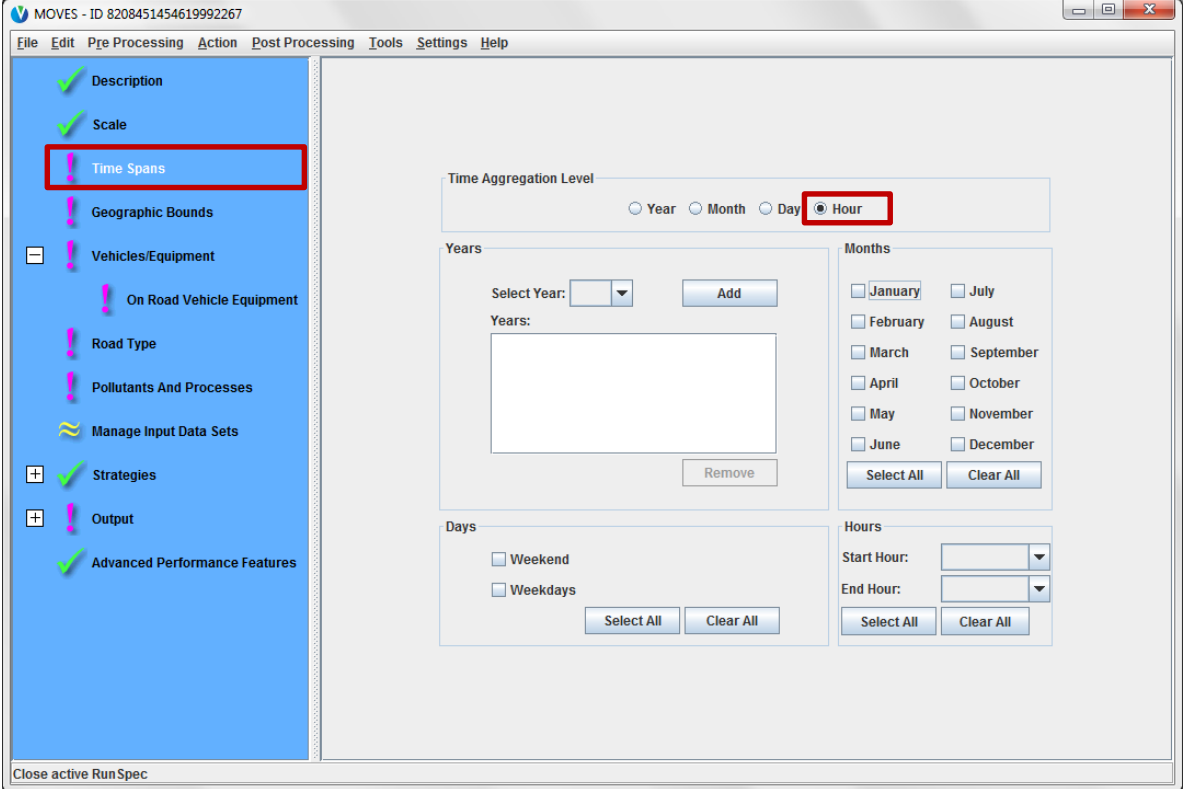

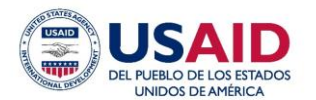

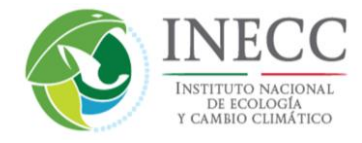

Debajo de *Year*, puede seleccionar uno o más años para ser incluidos en la corrida. Utilice el menú desplegable para seleccionar 2013 de la lista y haga clic en *Add*.

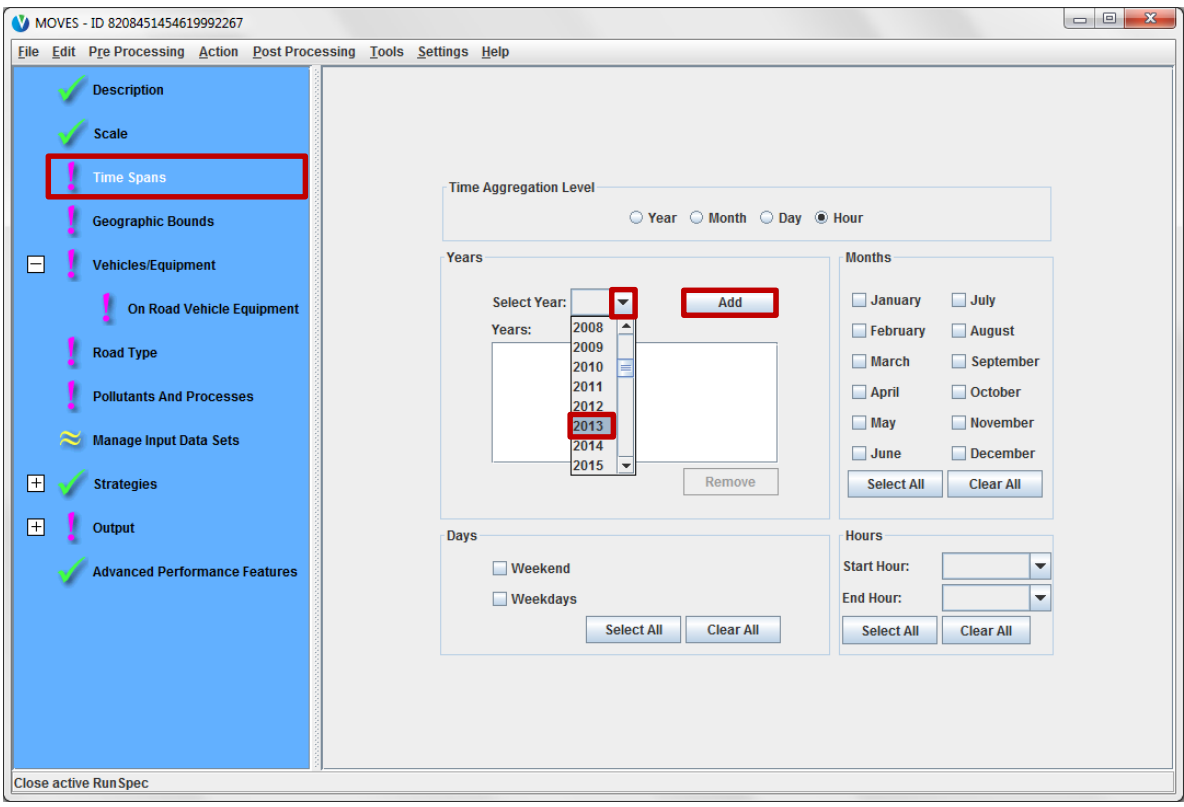

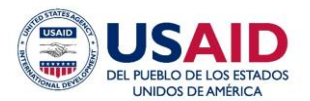

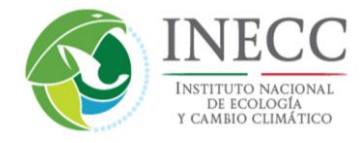

Debajo de *Months* puede hacer clic en uno o más meses. También puede seleccionar *Weekdays*, *Weekend* o ambos tipos de días debajo del subpanel *Days*. Haga clic en los cuadros junto a *July* y *Weekdays*.

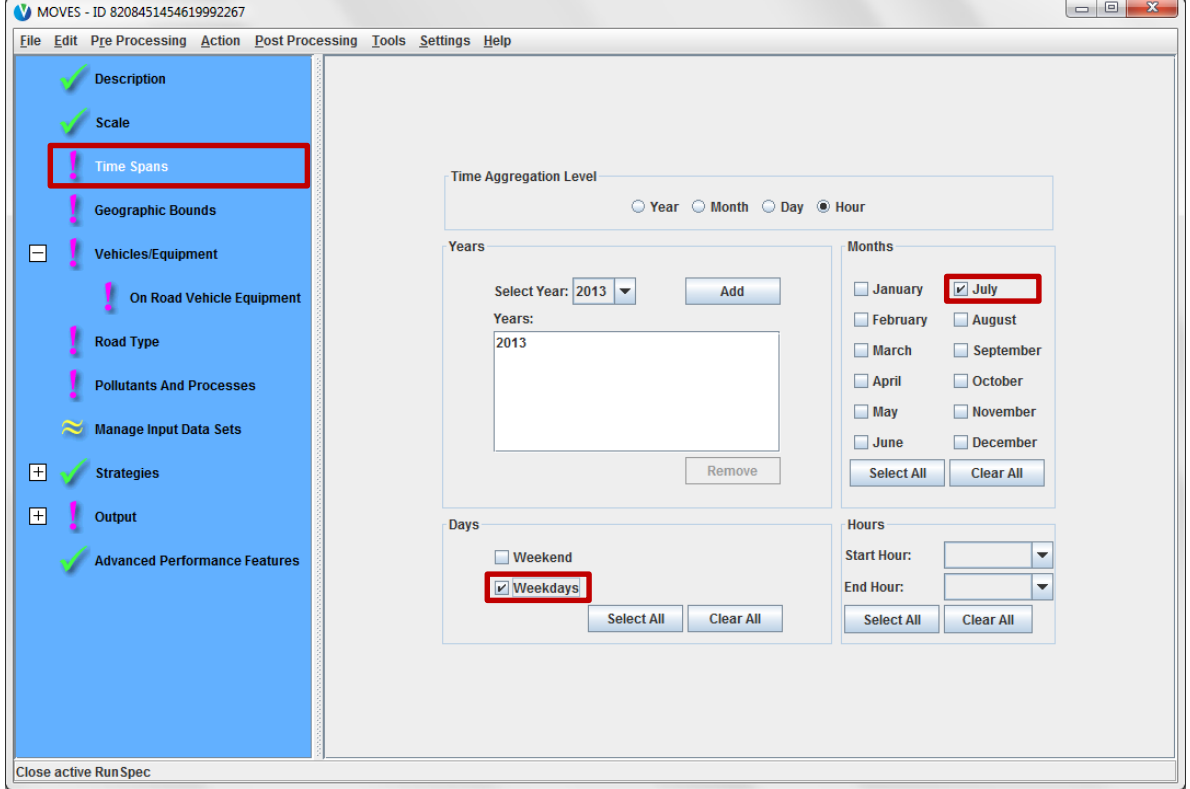

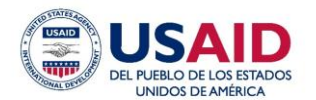

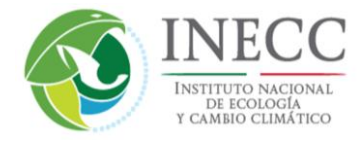

Debajo de *Hours*, puede correr una o más horas. Para este ejemplo, use el menú desplegable para seleccionar el rango de hora 08:00-08:59 adyacente a *Start Hour*.

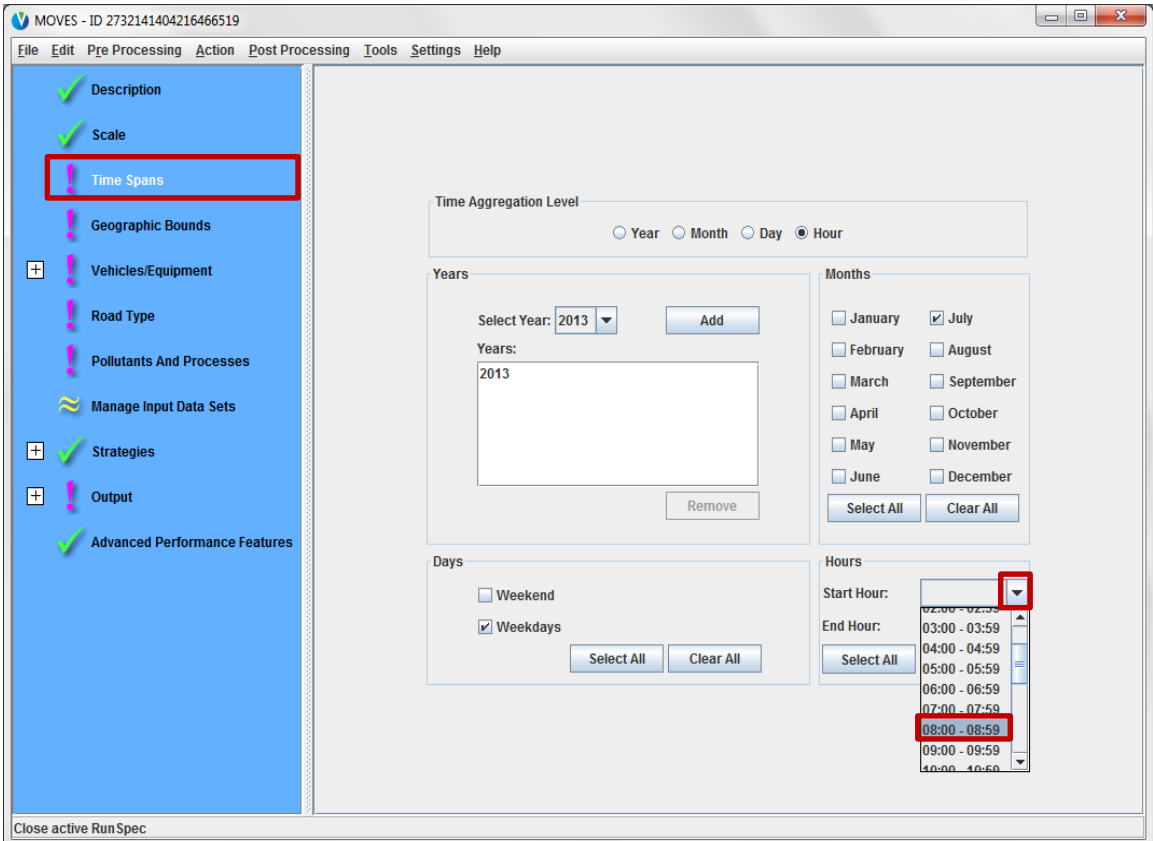

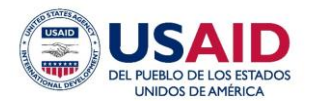

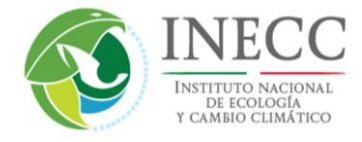

Repita el paso para *End Hour*. Al usar la misma hora de inicio y de fin generará las emisiones estimadas sólo para esa hora.

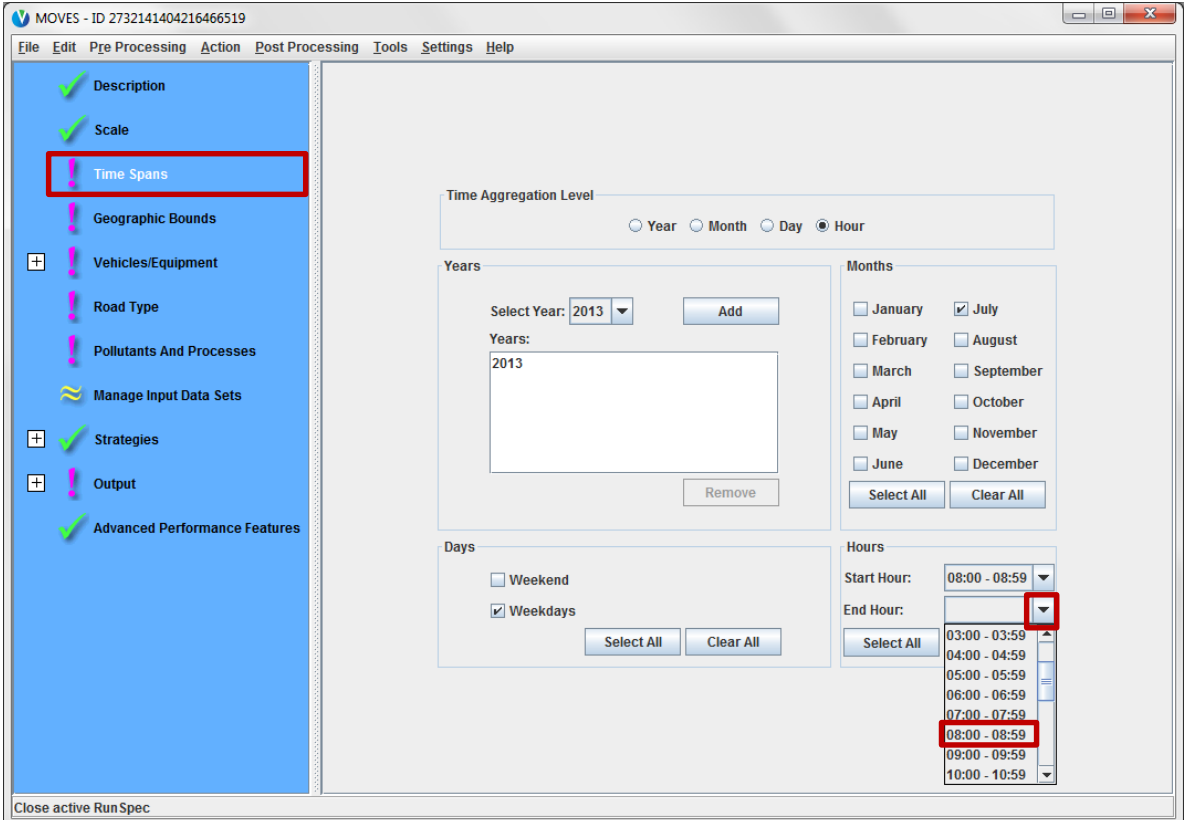

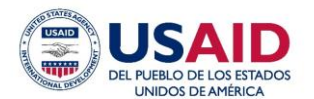

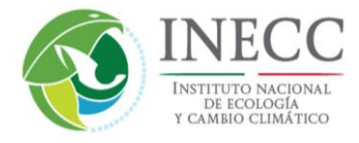

Después, seleccione el panel *Geographic Bounds*. De manera predeterminada, se debe marcar la opción *County* y debe aparecer una lista de los estados de México.

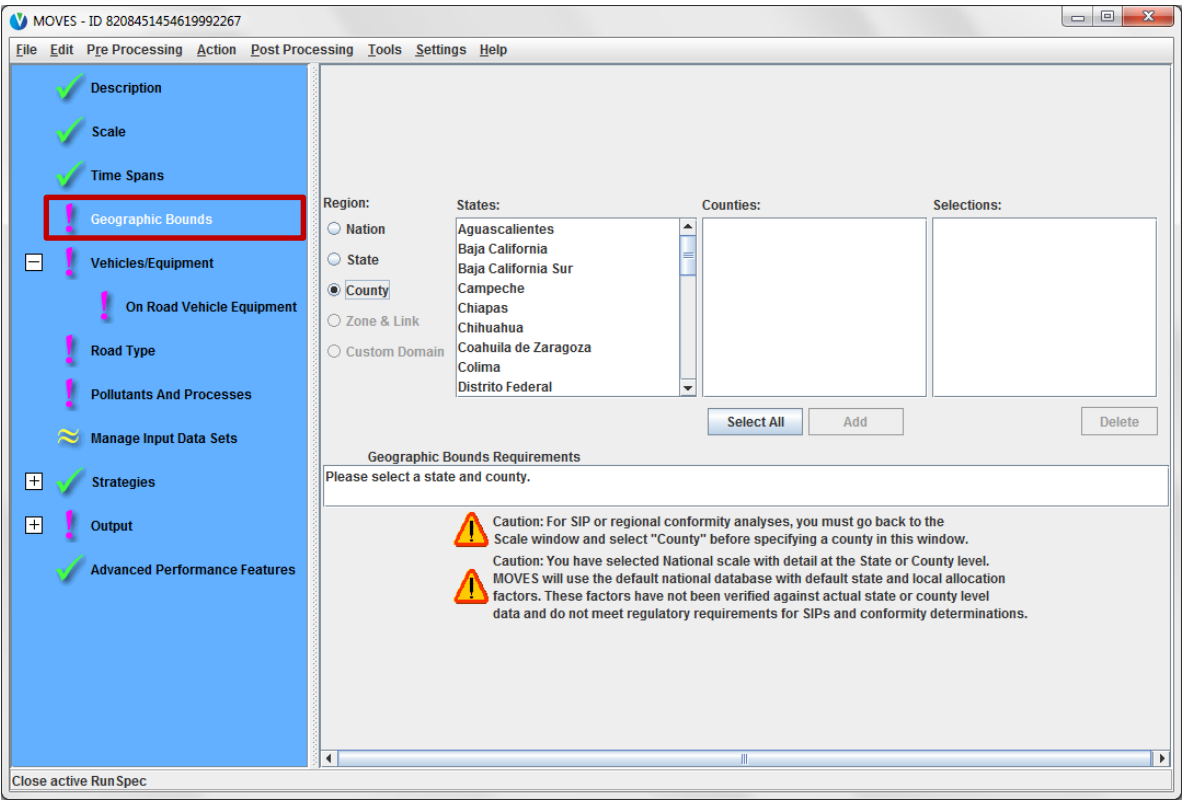

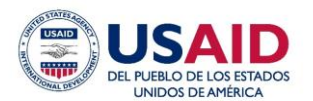

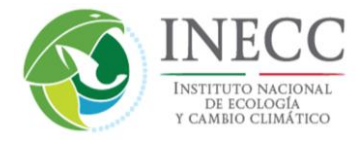

Se puede desplazar a través de la lista de estados y haga clic en Durango, lo cual llenará la lista de municipios en el estado. Haga clic en el municipio Canelas, después haga clic en *Add* para incluir el municipio en el cuadro *Selections*.

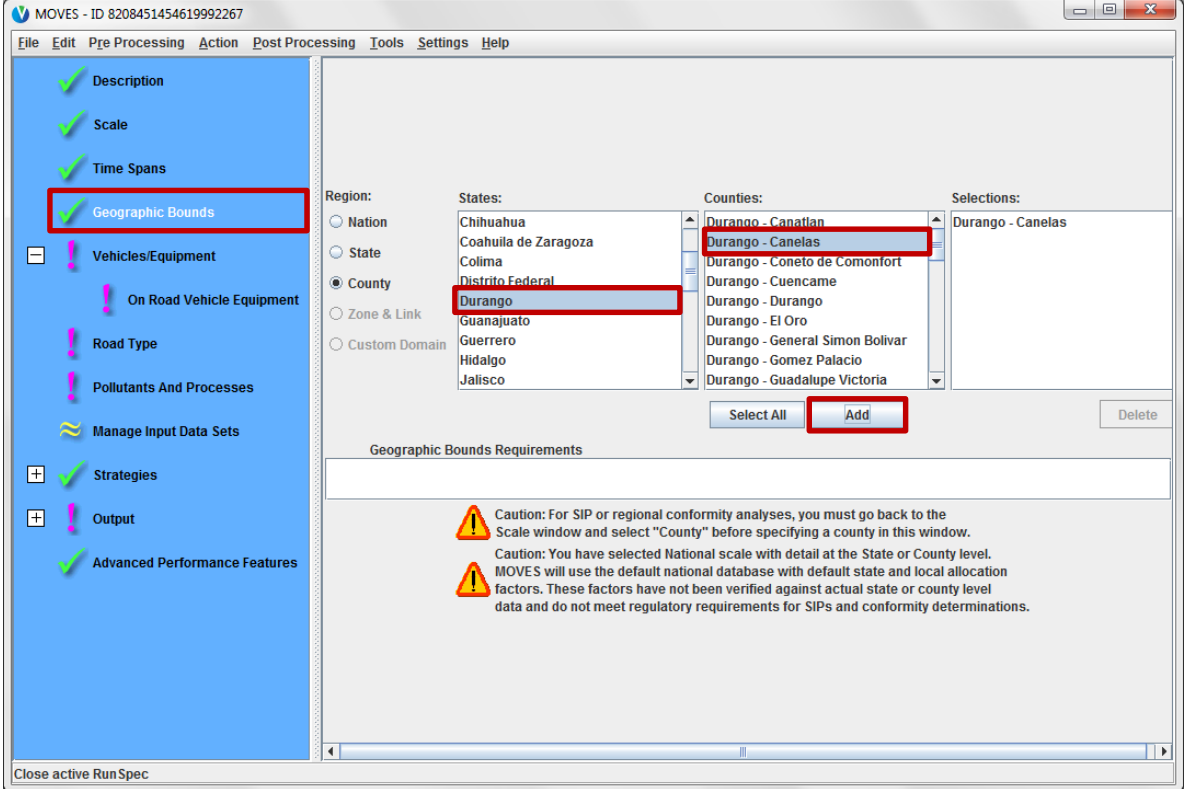

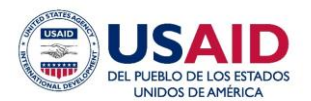

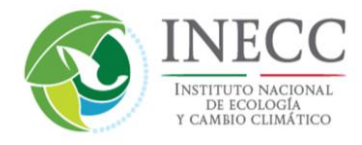

Ahora vaya al panel *Vehicles/Equipment*. Debajo de *Fuels*, haga clic en *Gasoline*; y debajo de *Source Use Types*, haga clic en *Passenger Car*. Después, haga clic en el botón *Add Fuel/Type Combinations* para añadir esto al cuadro *Selections*.

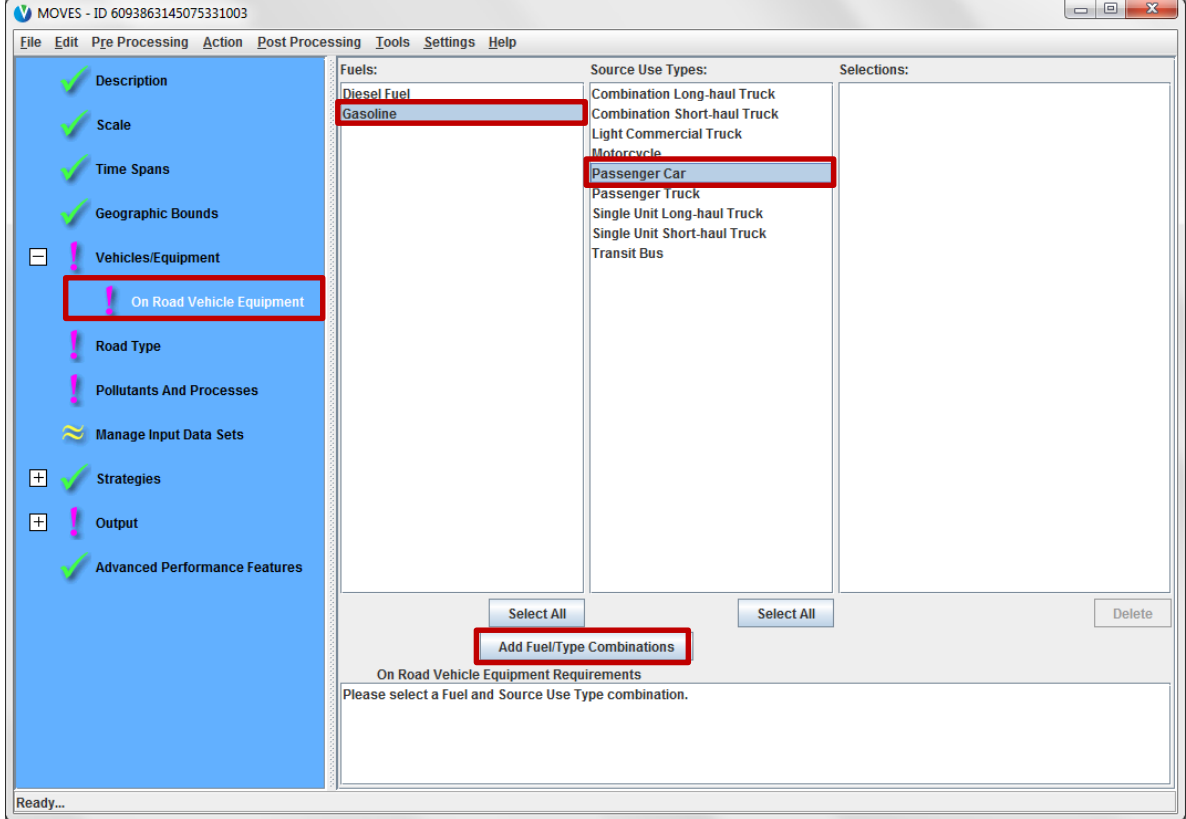

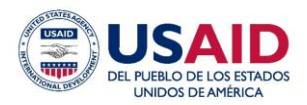

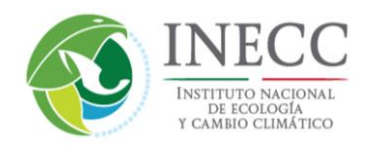

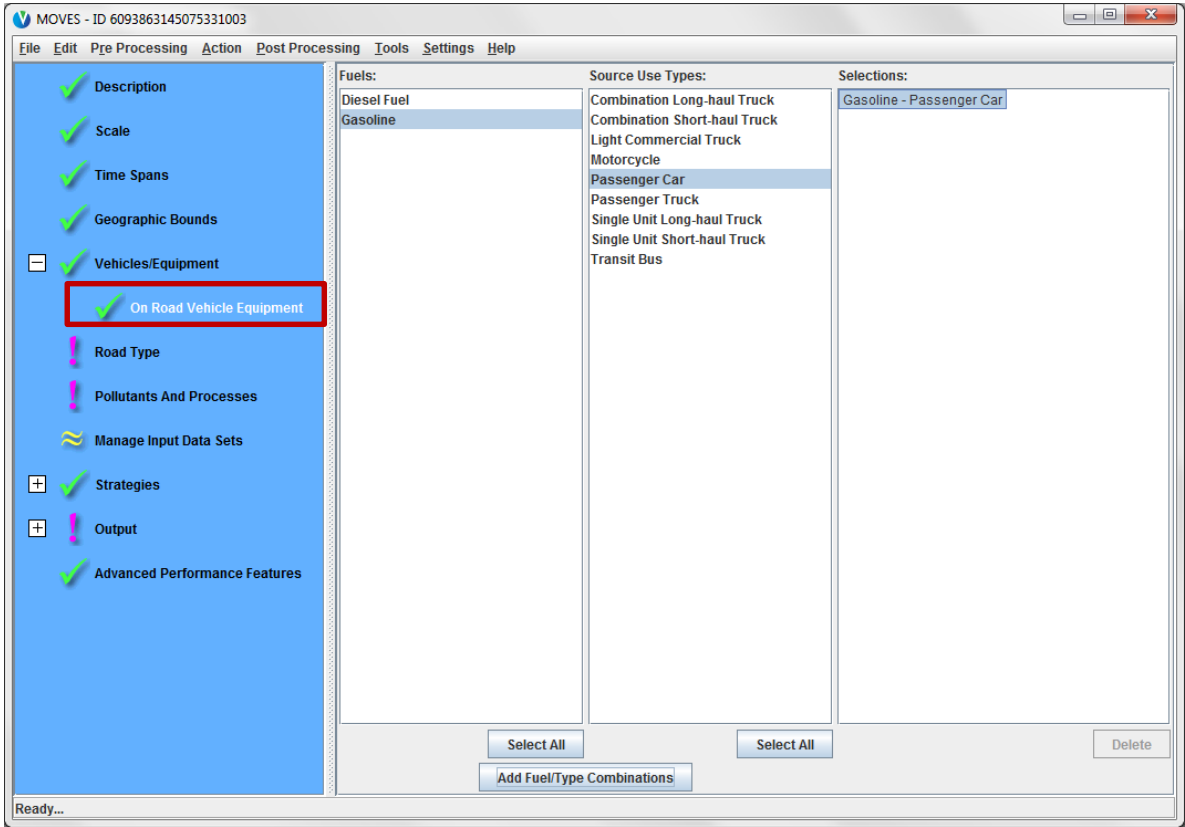

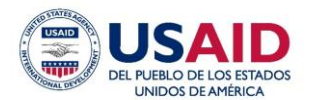

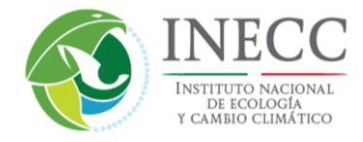

En el panel *Road Type*, haga clic en el botón *Select All* para incluir todos los tipos de vialidades para el cuadro *Selected Road Types*.

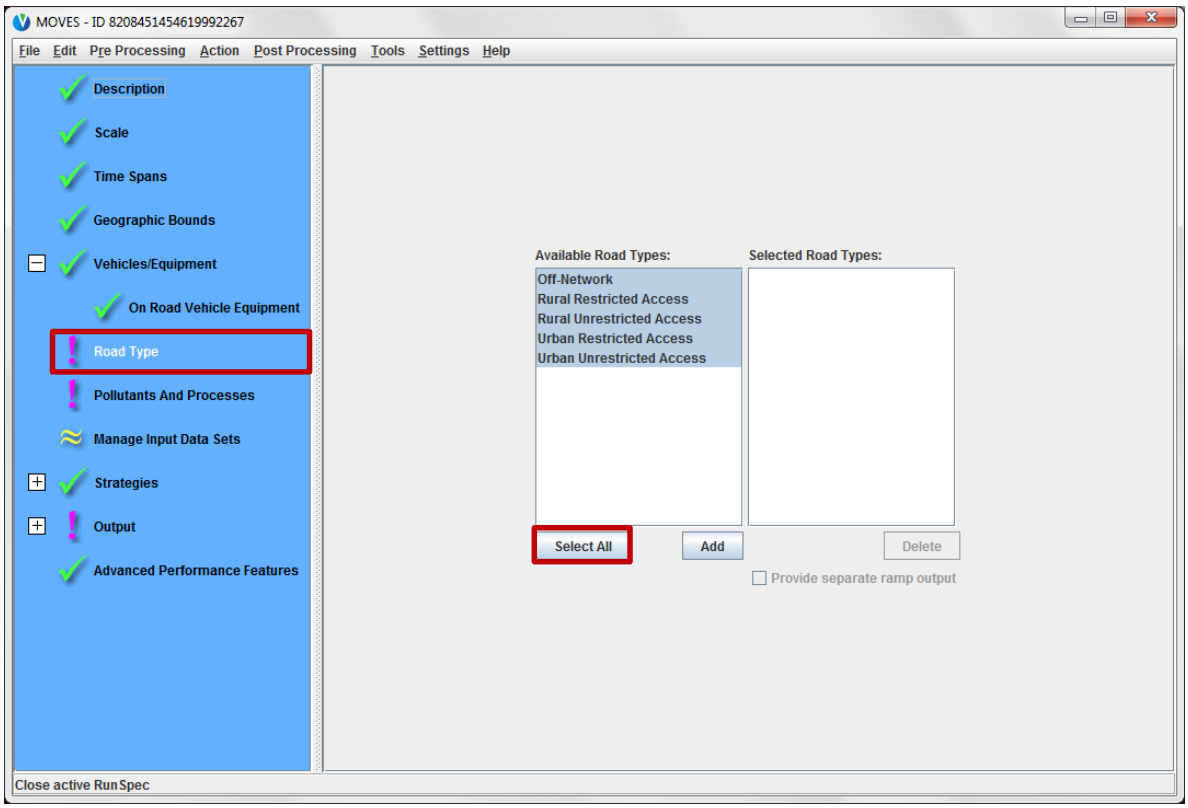

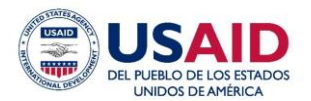

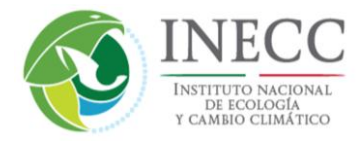

Después haga clic en *Add* y marque el cuadro *Provide separate ramp output***.** La última casilla de verificación es opcional. Si no marca la casilla, MOVES incluirá la actividad y las emisiones para las rampas de acceso y descenso de autopistas como parte del inventario considerado para las vialidades *Rural Restricted Access* y *Urban Restricted Access*.

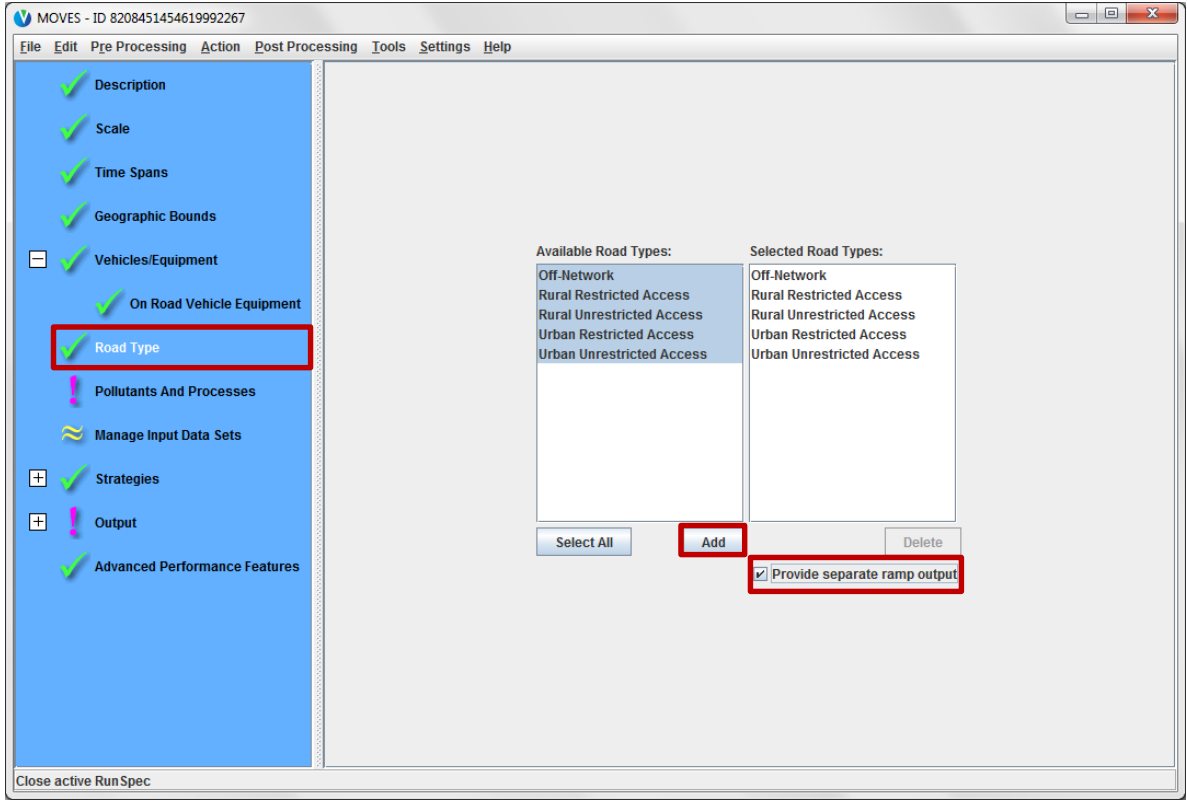

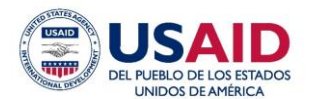

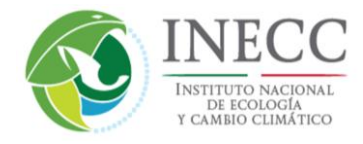

En el panel *Pollutants and Processes*, haga clic en el cuadro a la izquierda de *Oxides of Nitrogen* (NOx). Al marcar esta columna de cuadros en la extrema izquierda automáticamente se marcan todos los procesos de emisiones para el contaminante, es decir, los cuadros a la derecha del nombre de cada contaminante.

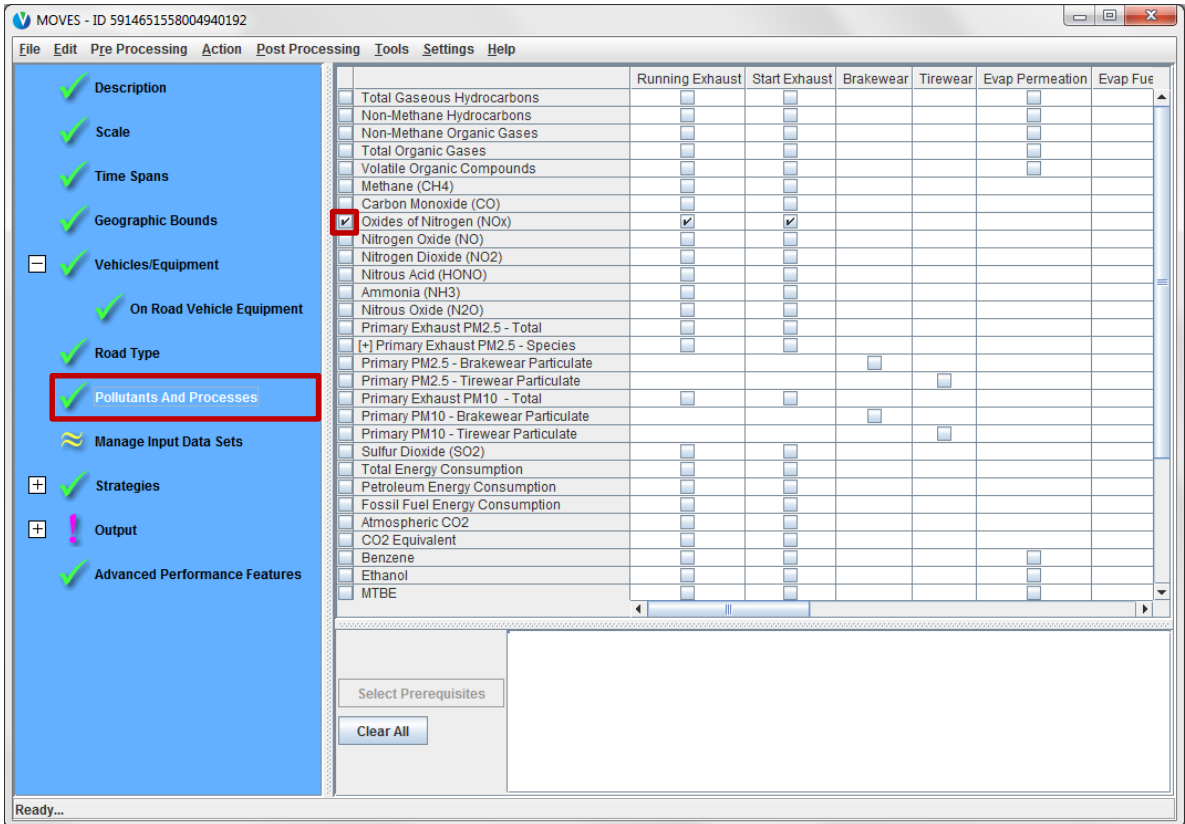

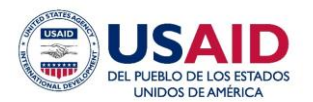

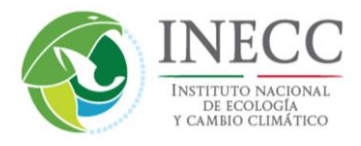

Haga clic en el panel *Manage Input Data Sets*. Este panel se utiliza para leer en las entradas de bases de datos alternas, pero no se requiere y no lo usaremos para este ejemplo. Para leer más acerca de *Manage Input Data Sets*, consulte las páginas 17-18 del *U.S. User Interface Reference*. Haga caso omiso del panel *Strategies*; éste se relaciona con los escenarios de emisiones estadounidenses que eliminan los efectos del *U.S. Clean Air Act*.

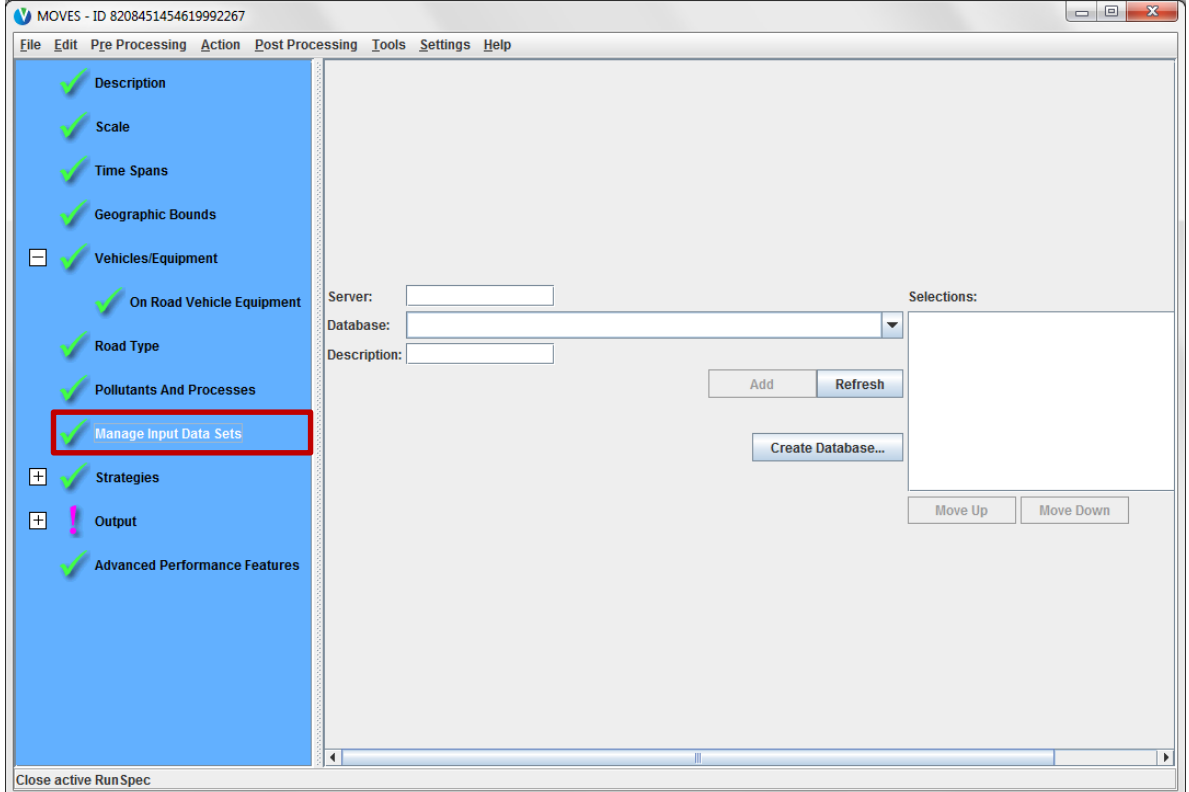

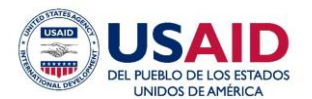

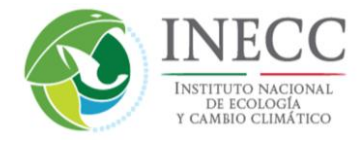

Amplíe el panel *Output* y haga clic en el panel *General Output*. En el cuadro de texto adyacente a *Database*, escriba el nombre deseado para la base de datos de salida y después haga clic en el botón *Create Database*.

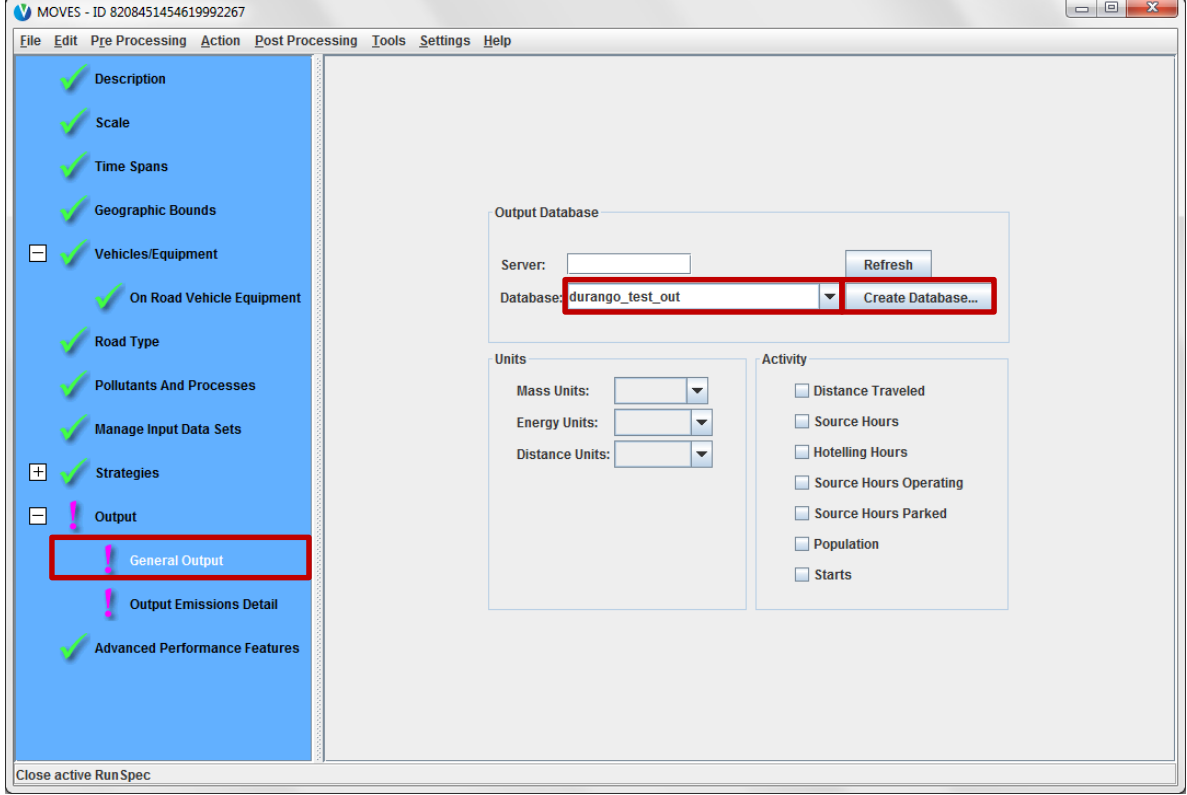

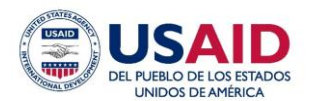

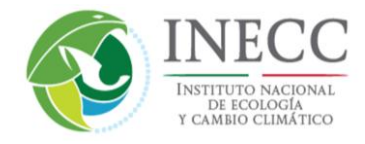

Seleccione las unidades para masa, energía y distancia utilizando los menús desplegables.

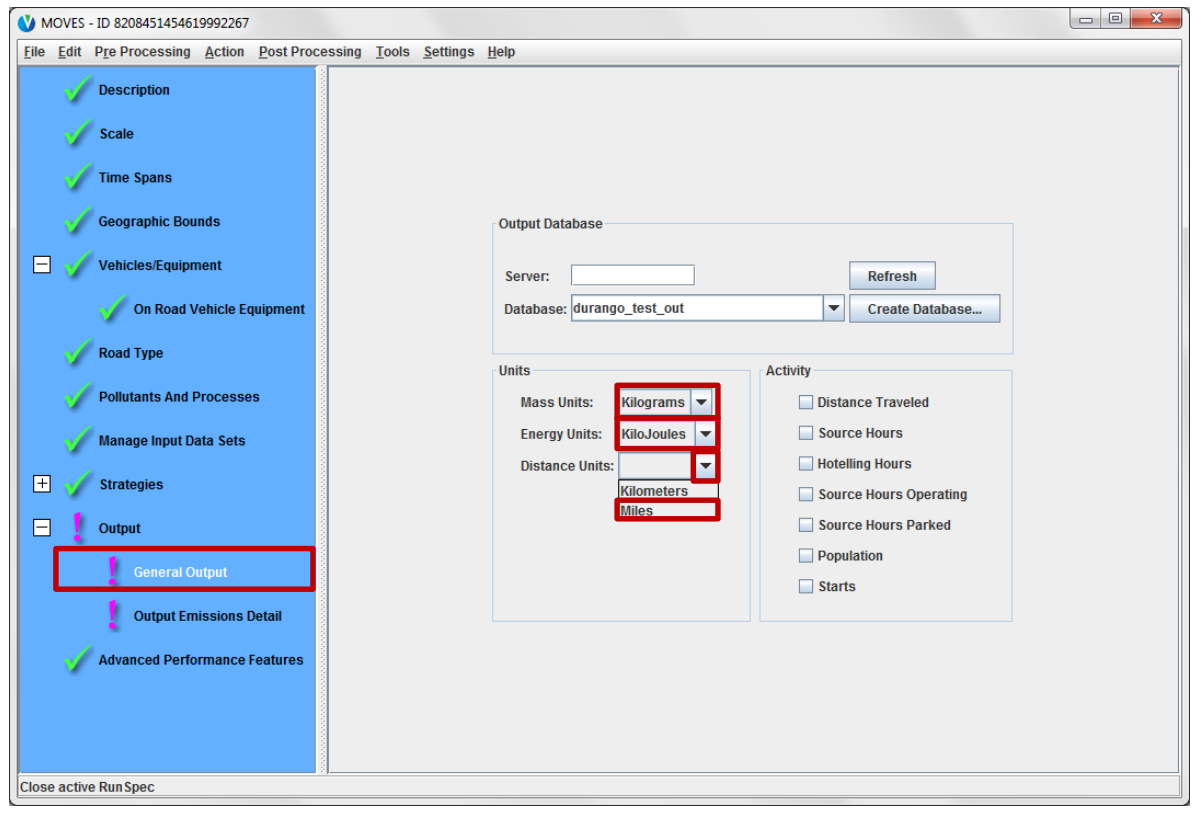

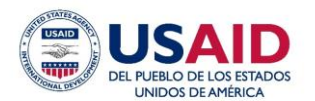

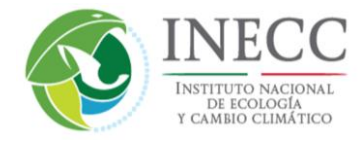

Haga clic en cada tipo de actividad disponible en MOVES-México para incluirlo en la base de datos de salida. Observe que *Hotelling Hours* no está activado para México.

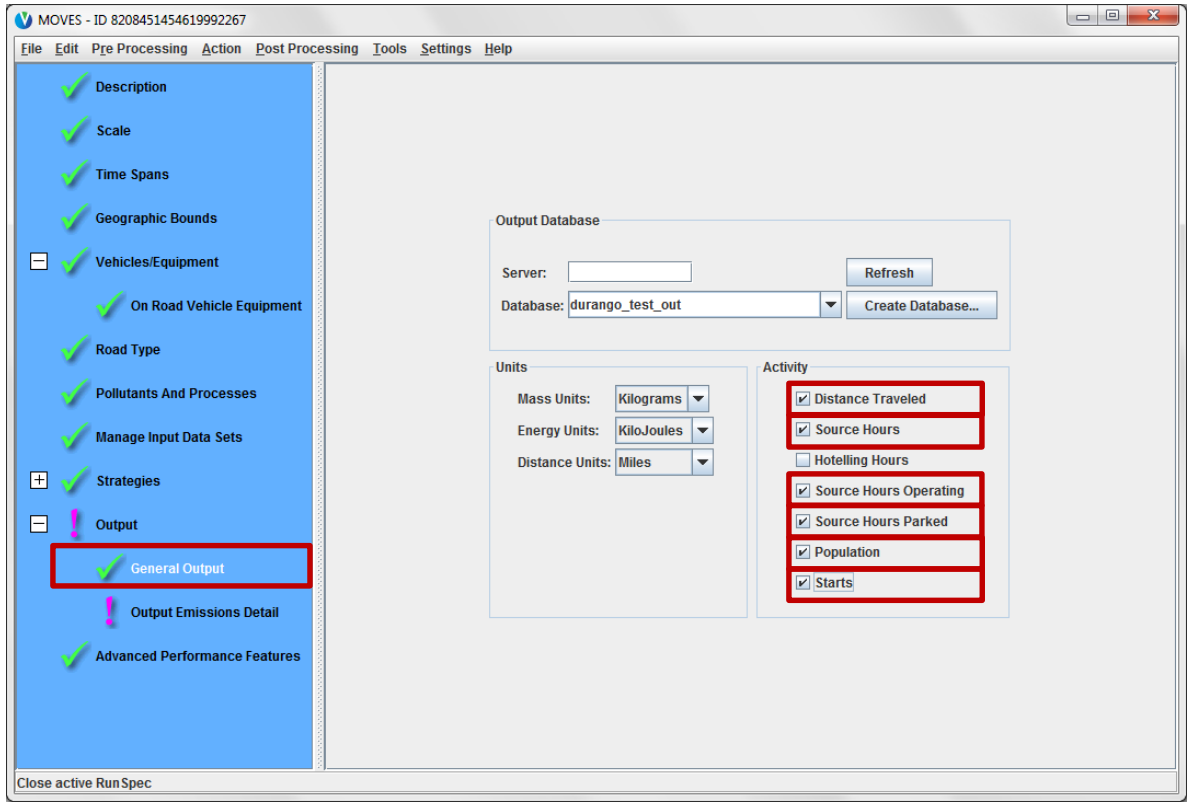

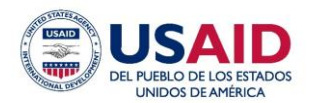

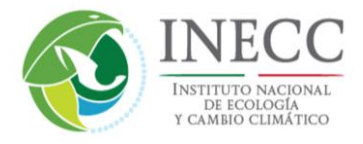

Después haga clic sobre el panel *Output Emissions Detail*. Debajo del subpanel *Always*, seleccione *Hour* y *COUNTY* de los menús desplegables para que los resultados se enumeren por hora y municipio. Debajo del subpanel *All Vehicle/Equipment Categories* haga clic en los cuadros junto a *Model Year, Fuel Type* y *Emission Process*. Estas selecciones incluirán el nivel de detalle en las salidas. Si no lo selecciona, MOVES sumará los resultados de emisiones y actividad de estas categorías. Debajo del subpanel *On and Off Road*, haga clic en *Road Type* y *Source Use Type* para incluir este nivel de detalle.

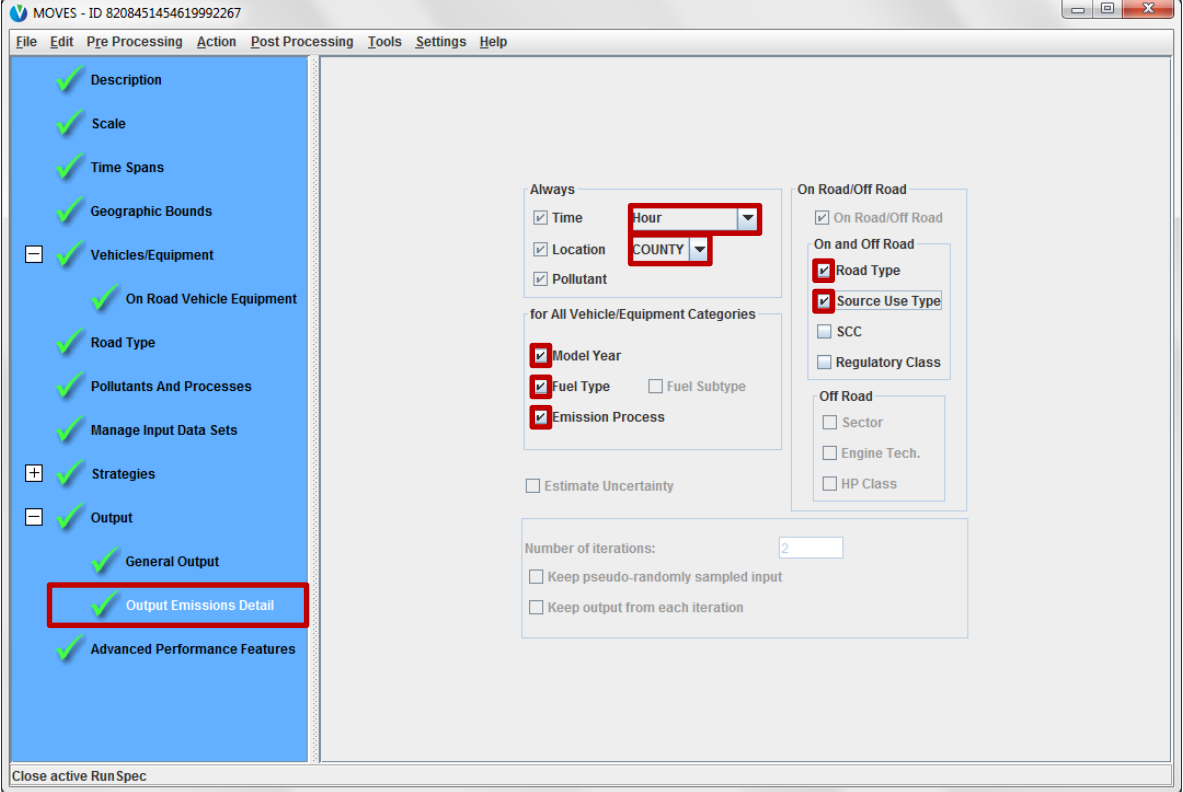

Haga caso omiso del panel *Advanced Performance Features*. La mayoría de los usuarios no necesitan esta función de MOVES, pero puede encontrar más información en la página 26 del *U.S. User Interface Reference*.

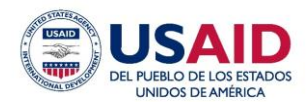

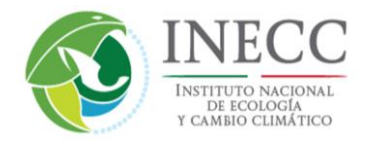

#### **5.2.2 Personalización de Datos Opcional – Ejemplo**

En esta etapa, el archivo *RunSpec* está completo y el modelo se podría ejecutar al seleccionar *Execute* desde el menú *Action*, como se muestra en la Sección 5.2.3. Esta corrida usaría únicamente la información estándar que ya está ingresada en la base de datos MOVES-México, conforme se detalla en el informe técnico de MOVES-México. Opcionalmente, el usuario también puede ingresar datos personalizados para cualquiera de las tablas de la base de datos de entrada de MOVES para sustituir los datos estándar para dicha entrada. MOVES está estructurado de tal manera que se puede proporcionar una sola variable para sustituir el estándar (por ejemplo, nivel de azufre para un municipio) y MOVES llenará el resto de la base de datos con datos estándar. Aunque es posible actualizar muchas tablas en *National Scale*, es más común reemplazar muchos datos en las escalas *County* o *Project*, como se detalla en las Secciones 5.3 y 5.4.

En este ejemplo para la personalización de datos opcional en *National Scale*, sustituiremos los datos de suministro de combustible para el ejemplo de Durango. Específicamente, este ejemplo examina cómo revisar los datos de combustibles para Durango y cómo cambiar e importar nuevos datos para la tabla *Fuel Supply*. En la barra del menú superior, haga clic en *Pre Processing*, después haga clic en *Data Importer*.

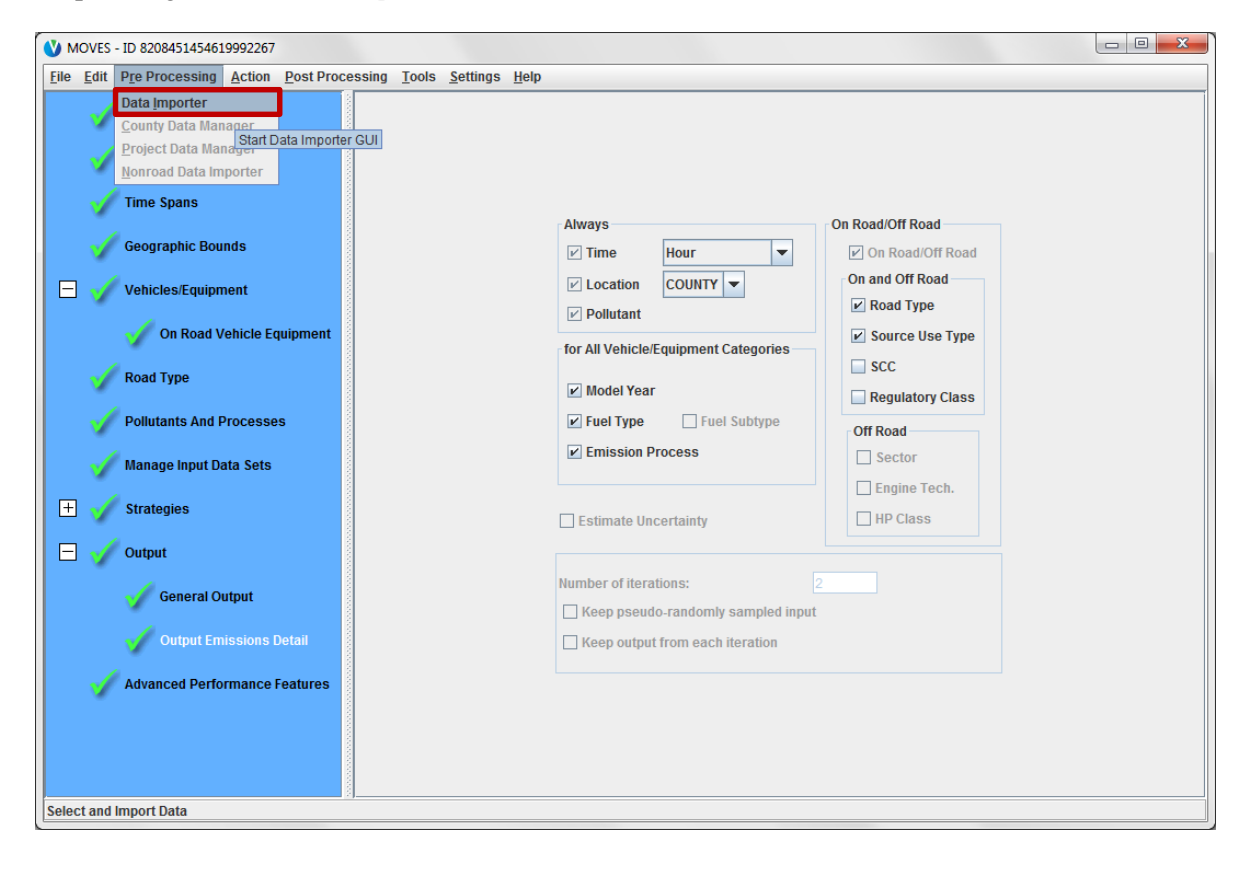

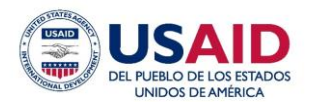

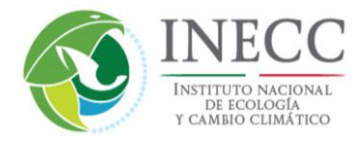

Esta acción abre la ventana del Importador de Datos de MOVES que se muestra a continuación. El importador contiene diversas pestañas correspondientes a los grupos de tablas de MOVES. De manera predeterminada, el importador se abre en la pestaña *Database*. El primer paso es ingresar un nombre para sus nuevos datos en el cuadro de texto adyacente a *Database*, después haga clic en el botón *Create Database*.

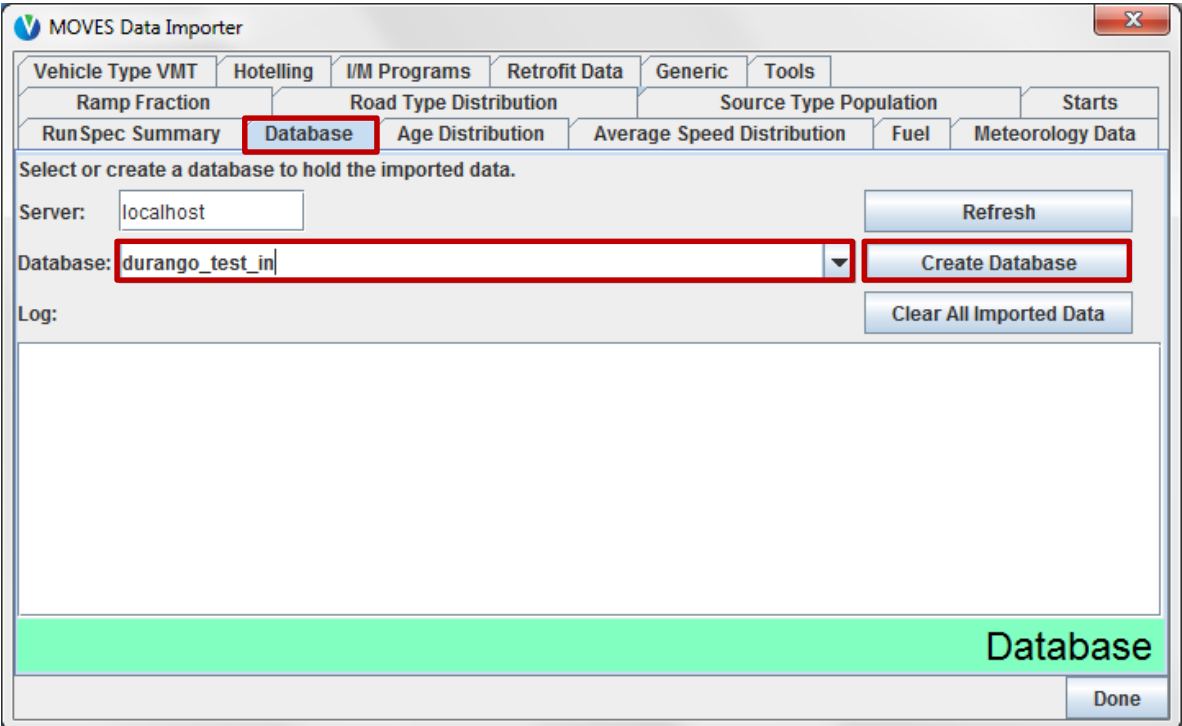

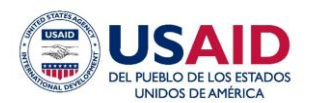

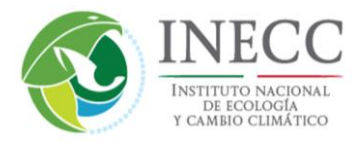

Debido a que estamos actualizando los datos de suministro de combustible para esta corrida, haga clic en la pestaña *Fuel*. Observará un botón *Fuel Wizard* (consulte las páginas 39-40 de *U.S. User Interface Reference* para obtener más información), seguido de una serie de botones para cuatro tablas – *FuelSupply*, *FuelFormulation*, *FuelUsageFraction* y *AVFT*. En la esquina inferior izquierda de la pantalla, haga clic en el botón *Export Default Data*. Al exportar la información de combustible estándar asociada con su *RunSpec* (es decir, 2013, Durango, julio, etc.) se filtrará la base de datos estándar.

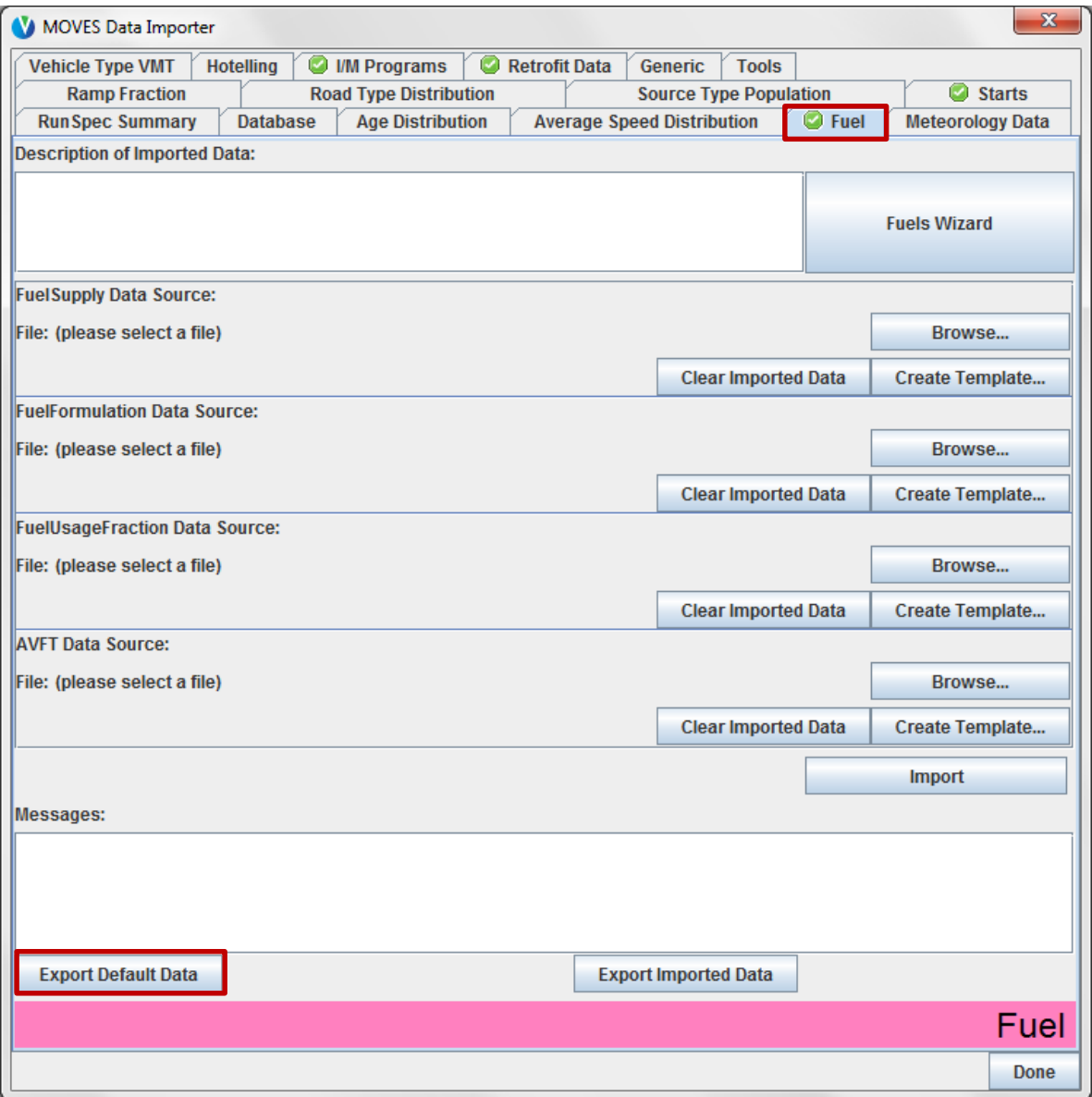

Después de hacer clic en el botón *Export Default Data*, MOVES le indicará que guarde el archivo. Seleccione una extensión tipo de archivo Microsoft Excel (.xls o .xlsx) de tal forma que las cuatro tablas estándar de especificaciones de combustible se escriban en un solo archivo. Navegue a la ubicación deseada, escriba un nombre de archivo para los datos y haga clic en *Save*.

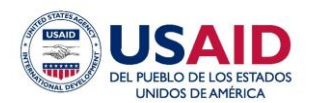

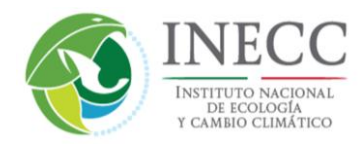

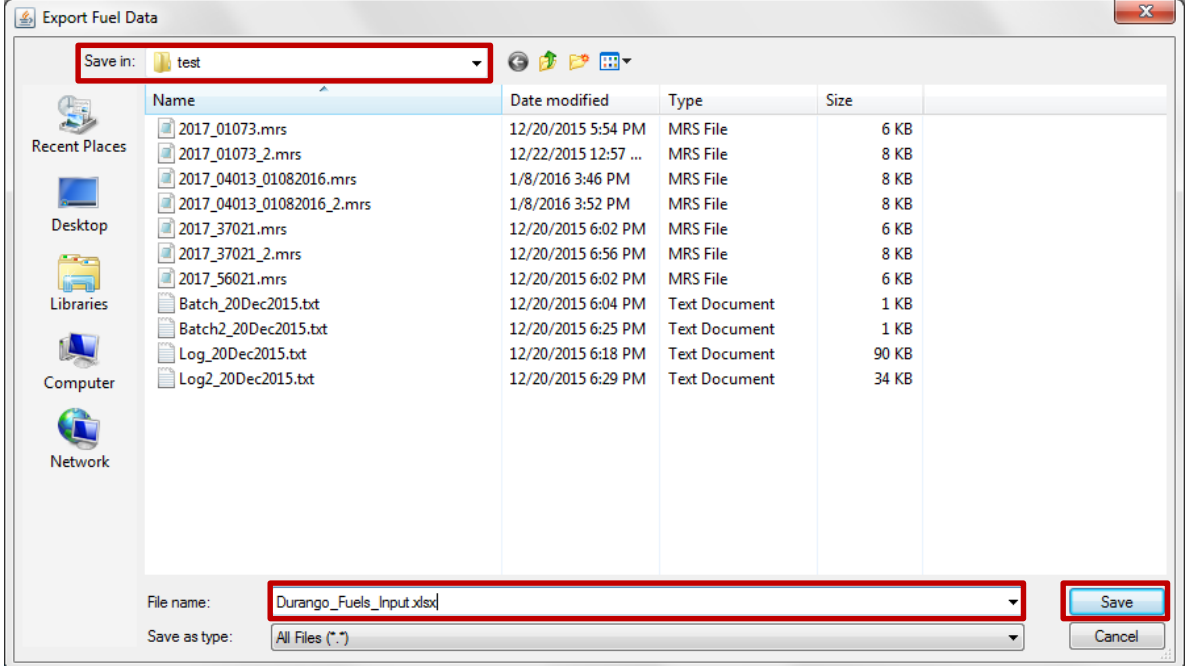

Para modificar los datos de combustible, abra su hoja de cálculo de Excel que acaba de guardar. La pestaña *FuelSupply* muestra la región de combustible correspondiente a Durango, el año (2009) y mes (7) de combustible ("año combustible" define un conjunto de propiedades del combustible que pueden aplicarse a un intervalo de años calendario en MOVES, y en este caso el año combustible para 2013 es 2009), así como dos formulaciones de gasolina con su fracción de participación en el mercado. El diésel no se muestra aquí debido a que durante la creación de *RunSpec* únicamente seleccionamos gasolina. El archivo muestra dos tipos de gasolina en uso, con *FuelFormulationIDs* de 2745 (85% de participación en el mercado) y 2747 (15% de participación en el mercado). Aunque no se muestran aquí, las propiedades para estos combustibles (azufre, RVP, etc.) se pueden encontrar en la pestaña *FuelFormulation*; el combustible 2745 tiene 300 ppm de azufre y el combustible 2747 tiene 30 ppm de azufre. Al cambiar las participaciones en el mercado de estos combustibles, podemos cambiar las especificaciones de los combustibles que se utilizarán en las estimaciones de emisiones para Durango. Por ejemplo, podemos modelar el efecto de cambiar por completo a un combustible con 30 ppm de azufre al cambiar la participación de mercado del combustible 2747 a 1, y la participación de mercado del combustible 2745 a cero. Después, es necesario guardar los cambios y cerrar el archivo de Excel.

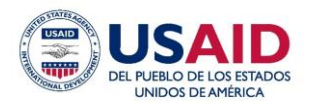

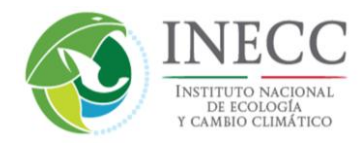

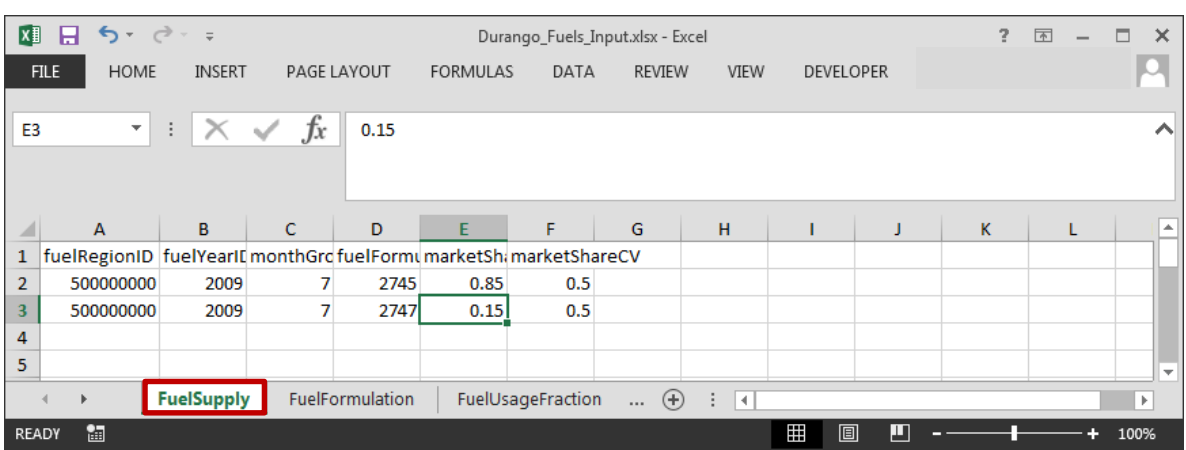

Después, re-importe los datos de combustibles modificados haciendo clic en el botón *Browse* debajo de *FuelSupply Data Source*.

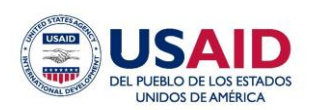

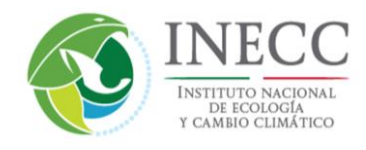

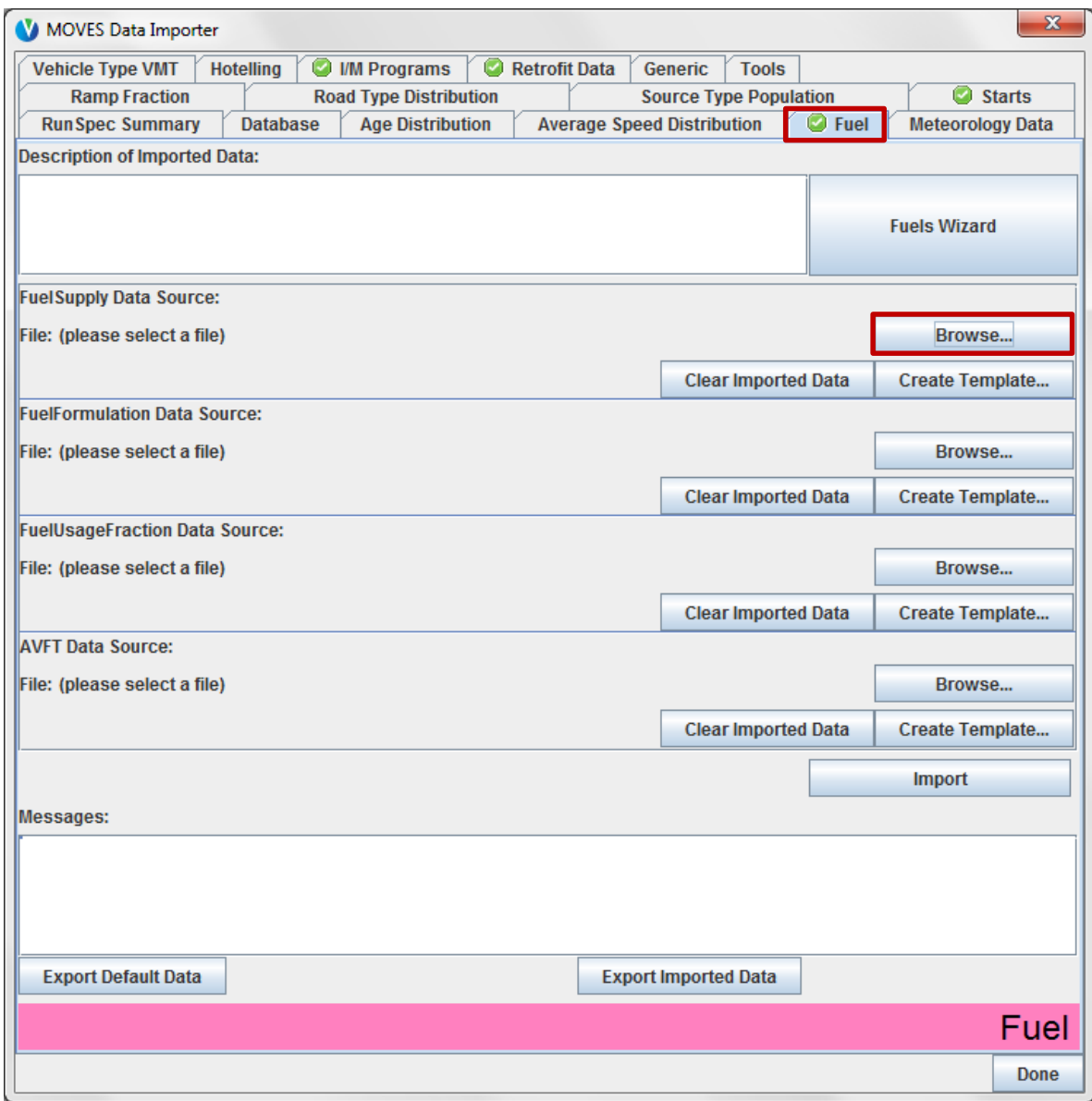

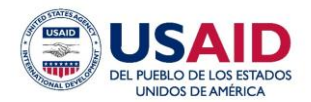

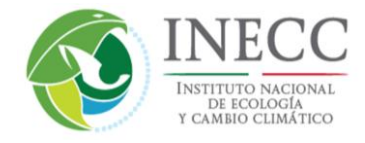

Navegue hacia su archivo de datos Microsoft Excel para MOVES, selecciónelo y haga clic en *Open*.

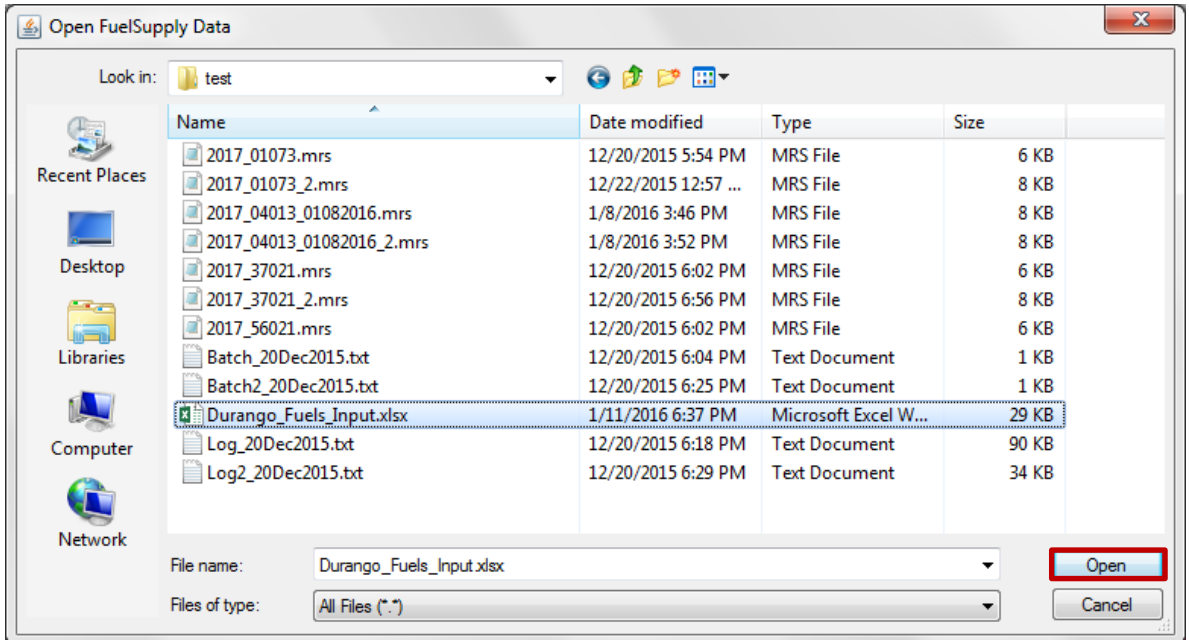

Después MOVES abrirá una ventana emergente llamada *Choose XLS Worksheet*; ésta automáticamente enumera cada pestaña en su archivo Excel. Seleccione *FuelSupply* y haga clic en OK.

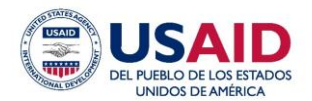

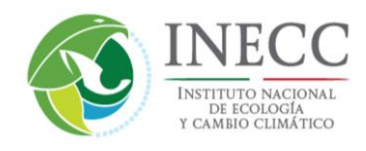

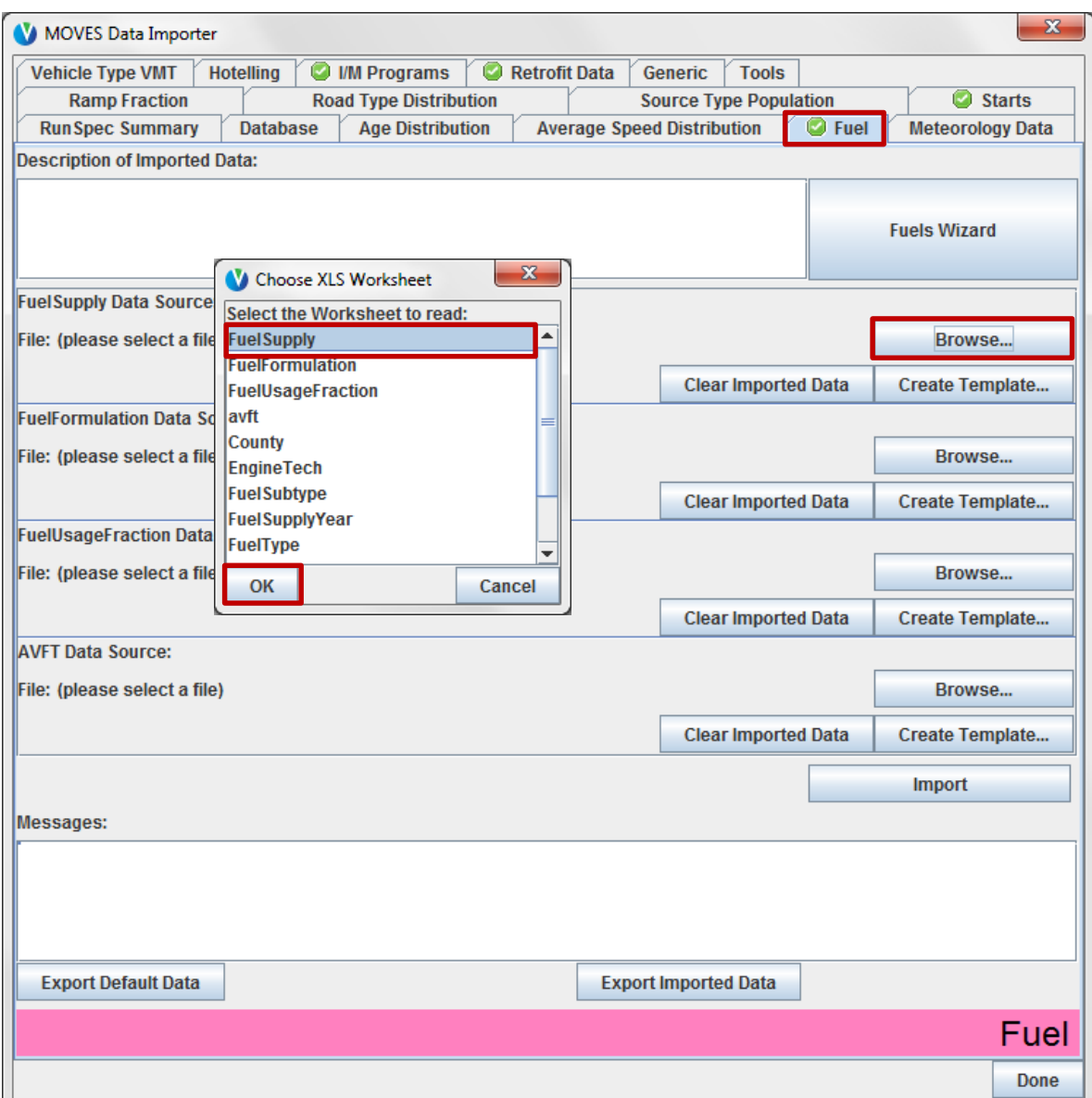

Proceda con las otras tres tablas si lo desea, *FuelFormulation*, *FuelUsageFraction* y *AVFT*. Cuando termine, haga clic en el botón *Import*. Ahora se puede mover hacia las otras pestañas si lo desea, para cambiar otros datos de manera similar. Sin embargo, no todas las pestañas tienen un botón *Export Default Data*. Por ejemplo, las opciones de exportación de la pestaña *Age Distribution* se limitan al botón *Create Template*. Este botón funciona de manera similar a *Export Default Data*, excepto que no tendrá que llenar datos en el archivo Excel. Cuando termine de importar sus datos, regrese a la pestaña *Database* para revisar un registro de cuáles tablas actualizó debajo del cuadro *Log*. Después de confirmar que actualizó todas las tablas previstas, haga clic en *Done* para cerrar el importador. Ahora está listo para correr el modelo con la nueva información.

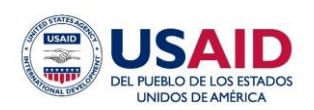

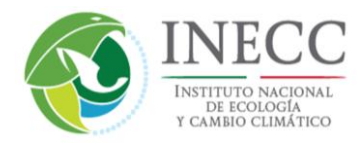

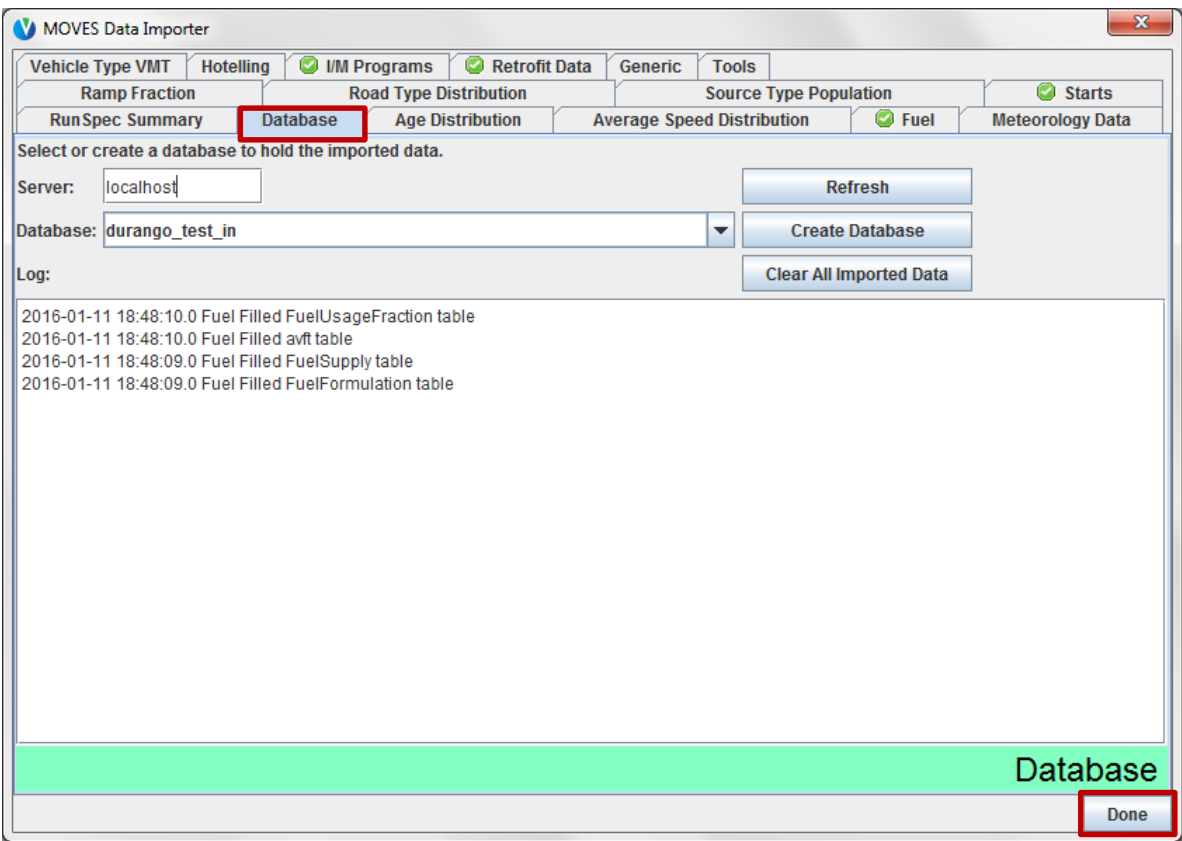

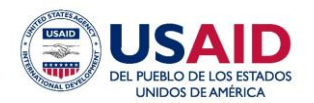

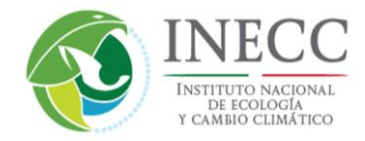

#### **5.2.3 Cómo ejecutar el modelo**

Cuando haya terminado *RunSpec* e importado los datos (opcional), está listo para iniciar la corrida de MOVES. Haga clic en el elemento del menú *Action*, después haga clic en *Execute*.

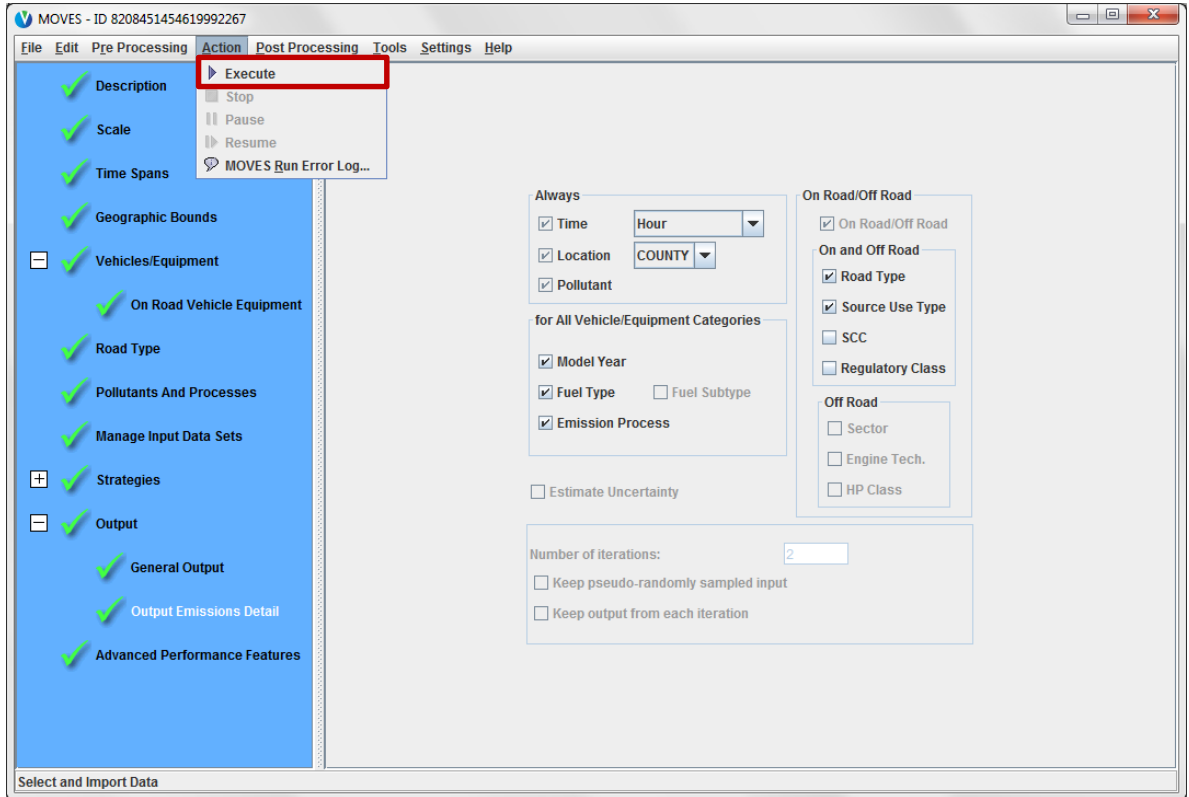

Espere. Esta corrida de MOVES se debe ejecutar en unos tres a cinco minutos. Las corridas con un alcance mayor tomarán más tiempo, y dependiendo de la configuración de la computadora, la duración de una corrida puede ser bastante larga. Las estrategias para reducir los tiempos de ejecución de MOVES se analizan con mayor detalle en la Sección 8.

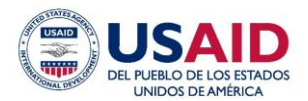

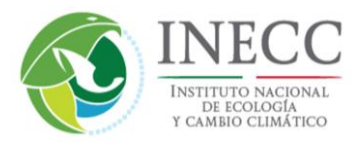

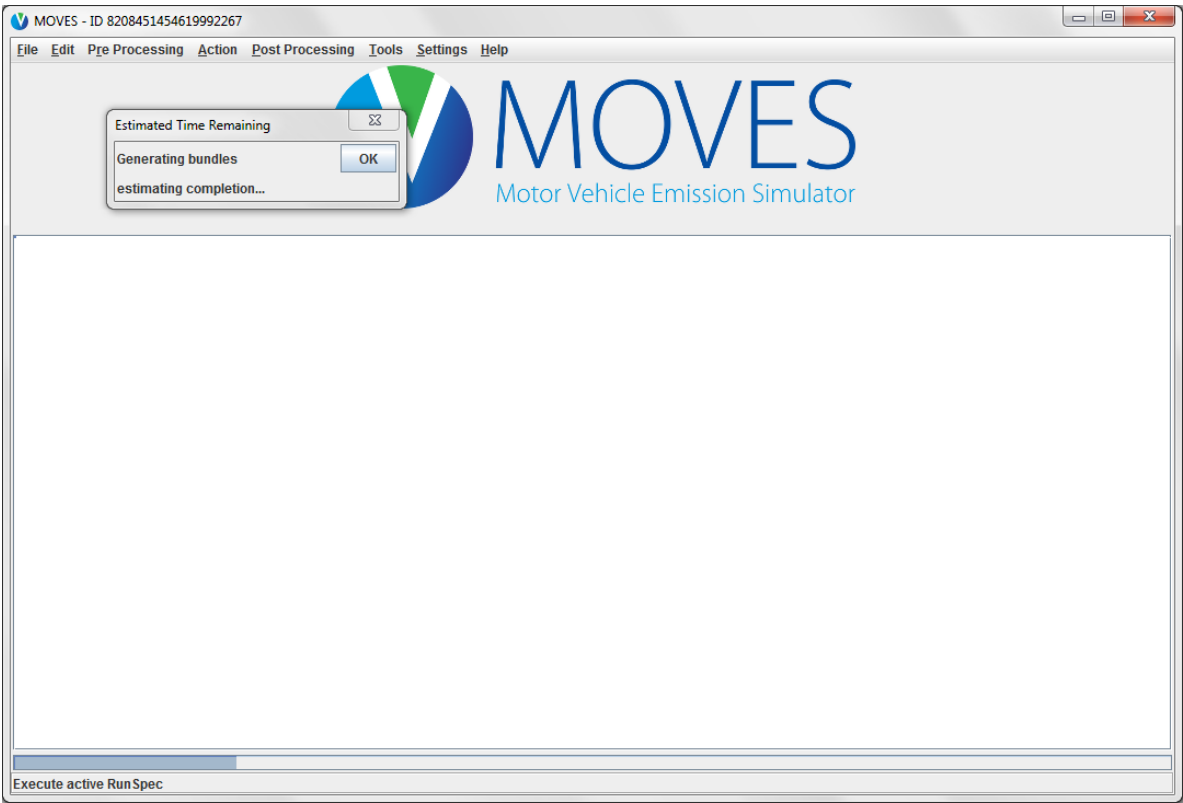

MOVES notifica cuando la corrida está completa.

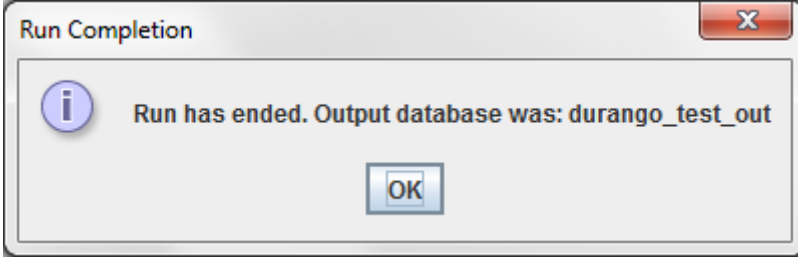

La Sección 6 de este documento aborda la forma de trabajar con los datos de salida del modelo.

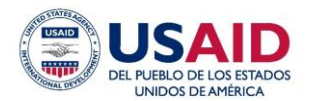

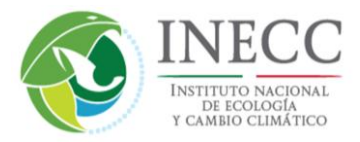

#### **5.3** *County* **Scale**

La opción *County Scale* de MOVES permite una personalizar bastantes datos para un municipio específico*.* En contraste con *National Scale*, donde la entrada de datos era opcional, aquí muchas tablas de datos requieren entradas para MOVES y el modelo no se ejecutará a menos que se llenen todos los campos requeridos.

Puede usarse *County Scale* para representar mejor las condiciones y la actividad vehicular en un área local, tal como un municipio o un dominio personalizado. Por ejemplo, para calcular las emisiones de un municipio utilizando *National Scale*, MOVES asigna la actividad vehicular (KRV) representativa de todo el país para el municipio, utilizando factores de asignación que se encuentran en una tabla de la base de datos (la tabla *ZoneRoadType*). En caso de que exista mejor información de KRV (o de población, combustibles, distribución por edad, etc.) para un municipio, es mejor usar la opción *County Scale* de MOVES para utilizar directamente estos datos locales en lugar de depender de los métodos estándar nacionales.

De forma similar a *National Scale*, la mejor práctica es llenar completamente el archivo *RunSpec* de MOVES antes de ingresar los datos a través de una interfaz de entrada de datos conocida como *County Data Manager*. En el panel *Scale* de la GUI, seleccione *County*, y después proceda usando pasos similares a los descritos previamente para *National Scale*. Después de completar el archivo *RunSpec*, arranque *County Data Manager* ya sea (1) haciendo clic en el elemento del menú *Pre Processing* y dando clic en *County Data Manager*, o (2) en el panel *Geographic Bounds*, haciendo clic en el botón *Enter/Edit Data* debajo del subpanel *Domain Input Database*. De cualquier forma, aparecerá la siguiente pantalla.

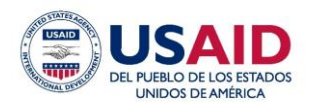

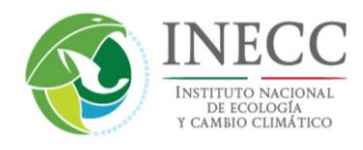

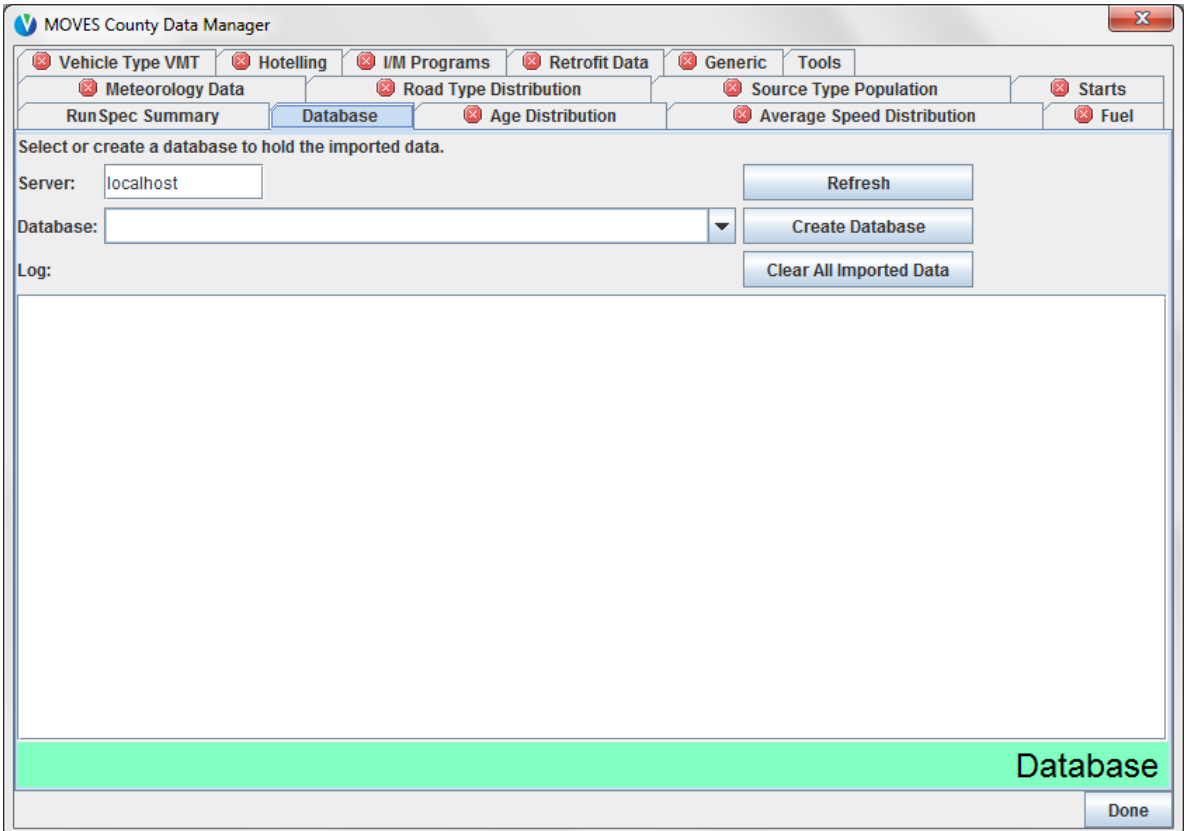

El Capítulo 2 del *U.S. MOVES User Guide* contiene las instrucciones paso por paso para ingresar los datos dentro de *County Data Manager* (a partir de la página 2-35), que son iguales para MOVES-México. Ignore la pestaña *Hotelling* del importador debido a que esta actividad es específica de Estados Unidos y en la versión estadounidense de MOVES ésta es opcional.

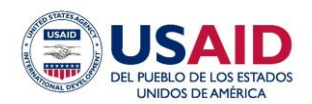

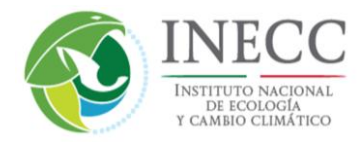

#### **5.4 Project Scale**

La opción *Project Scale* es el nivel más fino de modelado en *Onroad* de MOVES. Puede seleccionar esta opción para modelar un proyecto específico de transporte tal como una intersección, o una ubicación fuera de la red, tal como un estacionamiento, que podría producir emisiones de arranque. El Capítulo 6 del *U.S. MOVES User Guide* proporciona instrucciones para ingresar los datos en *Project Data Manager*. La pantalla del importador se muestra a continuación; de forma similar a *County Data Manager*, ignore la pestaña *Hotelling*.

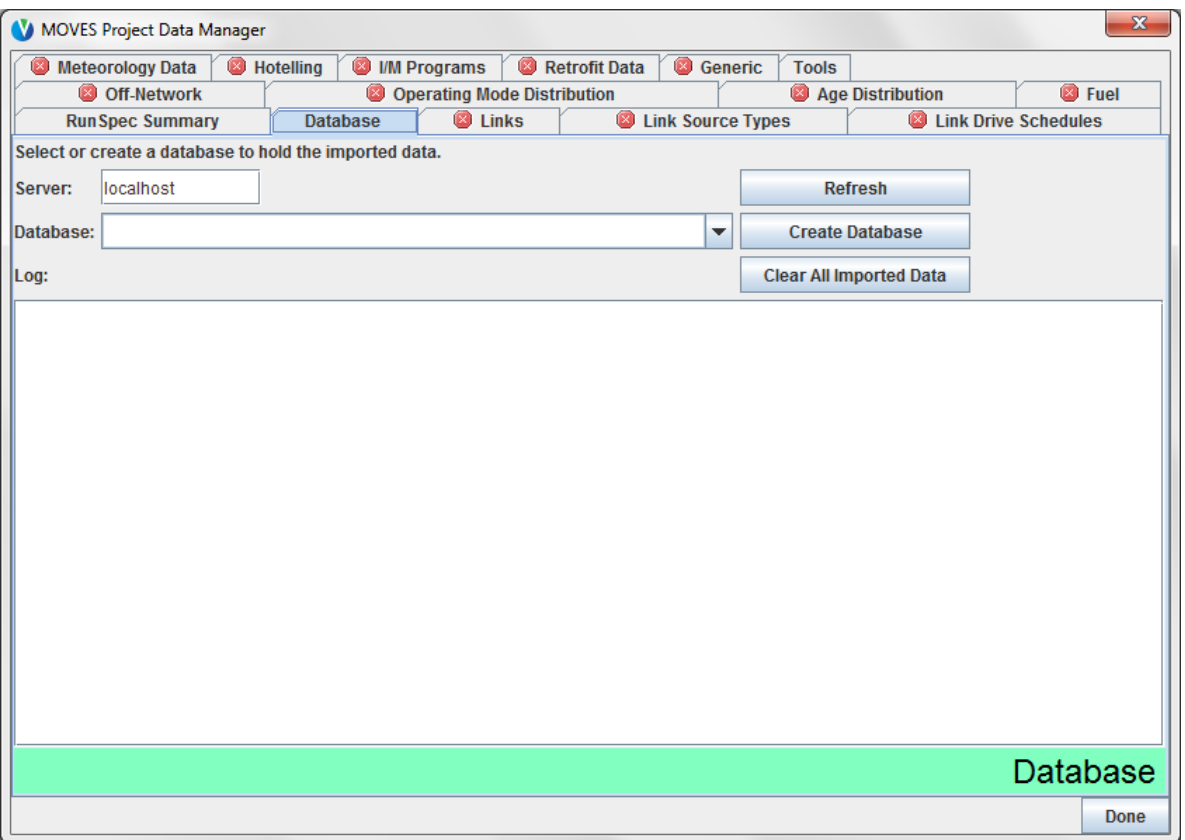

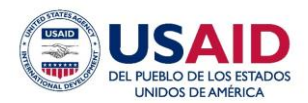

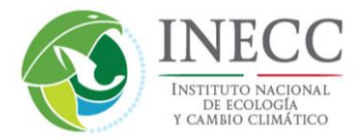

## **6.0 Cómo trabajar con los resultados del modelo**

Los resultados de una corrida de MOVES se almacenan en una base de datos MySQL consistente en diversas tablas que contienen los resultados cuantitativos de emisiones y actividad para la corrida, así como los metadatos de la corrida en sí. Para una corrida en modo *Inventory*, las emisiones se almacenan en una tabla de base de datos llamada *movesoutput* y la actividad (KRV, parque vehicular, arranques, etc.) se almacena en la tabla *movesactivityoutput*. Para una corrida en modo *Rates* (analizada en la Sección 7), los factores de emisión se almacenan en cinco tablas diferentes (*RatePerDistance*, *RatePerVehicle*, *RatePerProfile*, *RatePerHour* y *RatePerStart*).

Una vez obtenida la base de datos de salida de MySQL, existen varias opciones para ver y procesar posteriormente dichos datos. Para trabajar con los datos de salida, puede correr una cadena de comandos post-procesamiento desde la GUI de MOVES en su base de datos de salida, o resumir los resultados directamente usted mismo por medio de las búsquedas de MySQL. El menú *Post Processing* proporciona las opciones para ejecutar una cadena de comandos MySQL existente para realizar funciones tales como el cómputo de las tasas de emisión en gramos/milla a partir de los resultados obtenidos en el modo de inventario, o añadir etiquetas de texto para las bases de datos de salida que decodifican los códigos numéricos en la base de datos. Existe también la opción *Produce Summary Report*, que proporciona un resumen rápido de los resultados del modelo sin tener que trabajar en MySQL. El Capítulo 3 del *U.S. MOVES User Guide* describe cómo iniciar una cadena de comandos de post-procesamiento, pero no contiene las instrucciones acerca de cómo utilizar MySQL directamente para trabajar con los datos de salida. EPA proporcionó materiales de capacitación sobre cómo usar MySQL para trabajar con las salidas de MOVES. Estos materiales están disponibles en la página [http://www.epa.gov/otaq/models/moves/documents/moves2014-](http://www.epa.gov/otaq/models/moves/documents/moves2014-2day-trainingmaterials.zip.) [2day-trainingmaterials.zip.](http://www.epa.gov/otaq/models/moves/documents/moves2014-2day-trainingmaterials.zip.)

## **7.0 Cómo utilizar el modo** *Emission Rate*

El propósito de una corrida en MOVES en el modo *Rate* es producir factores de emisión específicos que se pueden multiplicar por los datos de actividad, fuera del marco de trabajo de MOVES, para desarrollar un inventario. Las salidas del modo *Rate* a menudo se conocen como "tablas de búsqueda" debido a que los factores de emisión se enumeran para un intervalo de grupos (*bins*) de velocidad que van de 1 hasta 16, correspondientes a las velocidades de 2.5 a 75 millas por hora (mph). Combinar el KRV con el factor de emisión correcto requiere una búsqueda del grupo (*bin*) de velocidad correspondiente a la velocidad de la actividad KRV. La enumeración de los factores de emisión por grupo de velocidad es una diferencia importante con respecto al modo *Inventory*, en el que las emisiones de salida reflejan una velocidad promedio basada en una distribución de las velocidades en cada hora del día. Las tablas de búsqueda también ordenan los resultados con respecto al nivel de detalle que comúnmente está disponible para una corrida en modo *Inventory*, incluyendo año, mes, tipo de día, hora, tipo de fuente, tipo de combustible, añomodelo, etc.

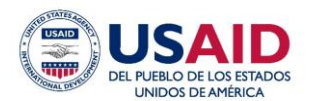

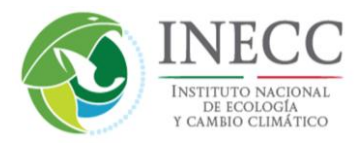

Los factores de emisión basados en velocidad se localizan en la tabla de salida de MOVES *RatePerDistance* en unidades de gramos por milla. Las otras cuatro tablas de búsqueda están asociadas con emisiones fuera de la red vial: (1) *RatePerStart* tiene los factores de emisión de arranque en unidades de gramos por arranque del vehículo, (2) *RatePerHour* tiene los factores de emisión relacionados con *hotelling* en unidades de gramos por hora (no es importante para la implementación de MOVES en México), (3) *RatePerVehicle* contiene las emisiones por evaporación provenientes de vehículos en reposo en gramos por hora de reposo; y (4) *RatePerProfile* contiene un proceso de emisiones por evaporación particular llamado Ventilación de Vapor por Evaporación del Combustible (en gramos por hora de reposo). El Capítulo 5 del *U.S. MOVES User Guide* analiza el tema del modo *Emission Rate* más detalladamente.

## **8.0 Cómo reducir los tiempos de ejecución de MOVES**

MOVES es un modelo que hace un uso intensivo de los recursos de cómputo y, como resultado, la duración de las corridas individuales de MOVES puede ser bastante larga. Si bien no es posible evitar tiempos de ejecución largos con corridas más complejas de MOVES, hay algunas herramientas y estrategias que pueden reducir los tiempos de ejecución de MOVES, en algunos casos de manera importante. Estas estrategias se resumen a continuación. Si es necesario, podrá encontrar más información en el sitio MOVES de la EPA. La efectividad de estas estrategias dependerá del alcance de la corrida y del nivel de detalle que se requiera en los resultados.

Estrategias para reducir el tiempo de ejecución de MOVES:

- **Usar las funciones de pre-agregación por área geográfica y por periodo siempre que sea posible.** A pesar de que MOVES puede producir emisiones sumamente detalladas (por ejemplo, por municipio y hora del día), sólo se debe correr a este nivel cuando se requiere ese detalle. MOVES se puede ejecutar con pre-agregación geográfica (seleccionada en el menú "*Region*" en el panel *Geographic Bounds*) para producir emisiones más eficientemente por país o estado. De igual manera, MOVES se puede ejecutar con una pre-agregación de periodo (seleccionado en el menú "*Time Aggregation Level*" en el panel *Time Span*). La pre-agregación es una simplificación, ya que agrupa información específica de la ubicación como la meteorología, el tipo de combustibles y los programas de verificación vehicular, o variables dependientes del tiempo tales como recorridos, en una sola área y para un marco de tiempo definido. Pero la ventaja es una corrida mucha más rápida si se requiere un resultado más agregado. Por ejemplo, las emisiones anuales para todo México se pueden producir ya sea al correr cada municipio por cada hora, día y mes del año; o se pueden producir al seleccionar la pre-agregación "nation" y "annual". El tiempo de ejecución de la segunda opción será significativamente menor, y dependiendo de la configuración de la computadora, puede ser la única opción viable.
- **No pida más detalles de los necesarios en el** *RunSpec* **de MOVES.** Similar a la pre-agregación, una regla general es que las corridas de MOVES se deben

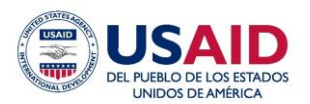

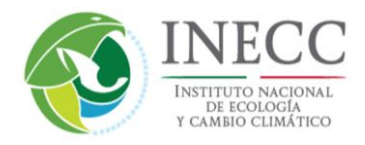

configurar para que generen la información y el nivel de detalle que requiera el usuario. Al seleccionar áreas geográficas, periodos, clases de vehículos, combustibles, etcétera, que no sean necesarios, se incrementará el tiempo de ejecución innecesariamente. MOVES también brinda opciones de agregación de resultados en el panel *Output Emissions Detail*, que ayuda a reducir el tamaño de la tabla de resultados del modelo y con ello se facilita la capacidad de manejar los resultados de MOVES.

- **Correr las emisiones de escape y evaporativas por separado.** Los procesos de emisiones evaporativas (principalmente *permeation* y *tank vapor venting*) requieren un procesamiento intenso, además de que las corridas deben realizarse por hora (esto es, la agregación por tiempo no se puede usar para las emisiones evaporativas). Estos factores combinados hacen que las corridas de emisiones evaporativas tomen mucho más tiempo. Si desea calcular tanto emisiones evaporativas como de escape, un enfoque que se utiliza comúnmente es correr los procesos de escape por separado, seleccionando el nivel de detalle necesario (por ejemplo, día, mes o año), y aislar las corridas por hora únicamente para los procesos evaporativos que se necesiten. El procesamiento por lotes se analiza en la siguiente sección y permite que varias corridas se realicen de manera más ágil.
- **Separar las corridas por clase de vehículo, área geográfica o año.** El tiempo de procesamiento de las corridas se incrementará exponencialmente a medida que se seleccionen detalles en varias dimensiones (geografía, clases de vehículos, años, etc.). En ocasiones, ejecutar varias corridas con menos selecciones es más rápido, en especial si se pueden correr en paralelo en varias computadoras. Las corridas detalladas a gran escala (por ejemplo, todos los municipios en México, como se requiere para modelar la calidad del aire) se pueden separar y correr en paralelo en un ambiente de red o de cómputo en la nube como se analiza en la siguiente sección, lo que permitirá que se realicen en el tiempo que tomaría una sola corrida.

Herramientas para ayudar a eficientar el procesamiento:

- **Computadoras más rápidas.** Los tiempos de ejecución de MOVES se han beneficiado de manera importante con las mejoras en la velocidad de procesamiento de las computadoras, las configuraciones de memoria y varios procesadores.
- **Configuraciones de múltiples procesadores / computadoras.** MOVES se diseñó con una arquitectura de "amo/esclavo" ("*master/worker*") que facilita las corridas en varias computadoras conectadas en la misma red, o incluso varios procesadores en la misma computadora. Esta es una poderosa opción para reducir el tiempo de ejecución, en especial corridas con varias combinaciones de geografía, vehículos, años, etcétera. Una configuración típica es un amo con varios esclavos que procesen elementos independientes de una corrida en paralelo, lo cual puede

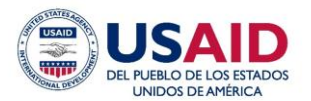

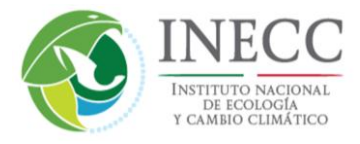

reducir en varias veces el tiempo de ejecución. Para más información al respecto, consulte el *MOVES Software Design Reference Manual*, disponible en http://www3.epa.gov/otaq/models/moves/documents/420b15096.pdf

- **Asignación de memoria de línea de comando.** MOVES se puede ejecutar directamente desde la interfaz de línea de comando en lugar de la GUI. Esto permite incrementar las configuraciones de memoria en Java, y da la flexibilidad de configurar varias corridas usando el *Batch processing* **(Procesamiento en Lotes).**  MOVES ofrece herramientas que apoyan este enfoque, el cual es útil para ejecutar varias corridas repetitivas automáticamente. Para más información al respecto, consulte el *MOVES Software Design Reference Manual*.
- **Cómputo en la nube.** Los ambientes de cómputo en la nube ofrecen a los usuarios acceso a grandes bancos de computadoras virtuales que pueden ejecutar varias corridas de MOVES en paralelo al mismo tiempo. Los beneficios del tiempo de ejecución pueden ser sustanciales; por ejemplo la EPA de Estados Unidos ha utilizado el cómputo en la nube con MOVES para producir emisiones para varios cientos de condados estadounidenses en paralelo con un tiempo de reloj correspondiente a un solo condado. Esta opción es cada vez más viable para corridas que requieren una gran escala que se pueden dividir en varios componentes paralelos (por ejemplo, la misma corrida para muchos municipios). Más información sobre este enfoque se puede encontrar en el sitio web de MOVES de la EPA.

[www.mledprogram.org](http://www.mledprogram.org/)

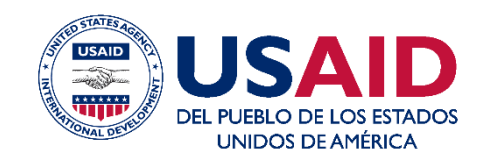

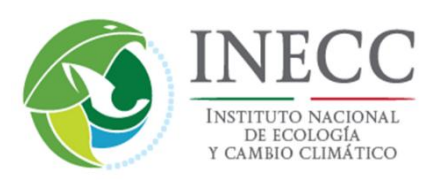